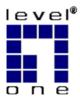

# LevelOne

# WBR-2400TX

### 22Mbps Wireless AP Router w/ 4-port Switch

User's Manual

Version:1.0

# **Table of Contents**

| CHAPTER 1 INTRODUCTION                                | 1  |
|-------------------------------------------------------|----|
| LevelOne 22Mbps Wireless AP Router Features           |    |
| Package Contents                                      |    |
| Physical Details                                      |    |
| CHAPTER 2 INSTALLATION                                | 6  |
| Requirements                                          | 6  |
| Procedure                                             | 6  |
| CHAPTER 3 SETUP                                       | 8  |
| Overview                                              | 8  |
| Configuration Program                                 | 9  |
| Setup Wizard                                          |    |
| LAN Screen                                            |    |
| Wireless Screen<br>Password Screen                    |    |
|                                                       |    |
| CHAPTER 4 PC CONFIGURATION                            |    |
| Overview                                              |    |
| Windows Clients                                       |    |
| Macintosh Clients                                     |    |
| Linux Clients                                         |    |
| Other Unix Systems<br>Wireless Station Configuration  |    |
|                                                       |    |
| CHAPTER 5 OPERATION AND STATUS                        |    |
| Operation                                             |    |
| Status Screen                                         |    |
| Connection Status - PPPoE<br>Connection Status - PPTP |    |
| Connection Details - Fixed/Dynamic IP Address         |    |
|                                                       |    |
| CHAPTER 6 ADVANCED FEATURES                           |    |
| Overview                                              |    |
| Advanced Internet Screen<br>Conferencing & Telephony  |    |
| Special Applications                                  |    |
| DMZ                                                   |    |
| URL Filter                                            |    |
| Remote Management                                     |    |
| Virtual Servers                                       |    |
| Dynamic DNS (Domain Name Server)                      |    |
| CHAPTER 7 ADVANCED CONFIGURATION                      | 54 |
| Overview                                              | 54 |
| PC Database                                           |    |
| Options                                               |    |
| MAC Address<br>Routing                                |    |
|                                                       |    |
| APPENDIX A TROUBLESHOOTING                            |    |
| Overview                                              | 64 |

| General Problems                                  |  |
|---------------------------------------------------|--|
| Internet Access                                   |  |
| Wireless Access                                   |  |
| APPENDIX B ABOUT WIRELESS LANS                    |  |
| Modes                                             |  |
| BSS/ESS                                           |  |
| Channels                                          |  |
| WEP                                               |  |
| Wireless LAN Configuration                        |  |
| APPENDIX C SPECIFICATIONS                         |  |
| Multi-Function LevelOne 22Mbps Wireless AP Router |  |
| Wireless Interface                                |  |
| FCC Statement                                     |  |
|                                                   |  |

# Chapter I Introduction

*This Chapter provides an overview of the LevelOne 22Mbps Wireless AP Router's features and capabilities.* 

Congratulations on the purchase of your new LevelOne 22Mbps Wireless AP Router. The LevelOne 22Mbps Wireless AP Router is a multi-function device providing the following services:

- Shared Broadband Internet Access for all LAN users.
- 4-Port Switching Hub for 10BaseT or 100BaseT connections.
- Wireless Access Point for 802.11b Wireless Stations.

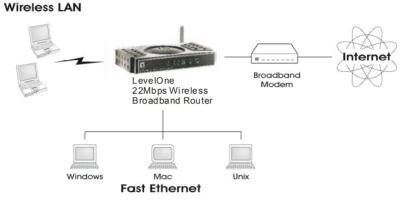

Figure 1: LevelOne 22Mbps Wireless AP Router

#### LevelOne 22Mbps Wireless AP Router Features

The LevelOne 22Mbps Wireless AP Router incorporates many advanced features, carefully designed to provide sophisticated functions while being easy to use.

#### **Internet Access Features**

- **Shared Internet Access.** All users on the LAN or WLAN can access the Internet through the LevelOne 22Mbps Wireless AP Router, using only a single external IP Address. The local (invalid) IP Addresses are hidden from external sources. This process is called NAT (Network Address Translation).
- **DSL & Cable Modem Support.** The LevelOne 22Mbps Wireless AP Router has a 10/100BaseT Ethernet port for connecting a DSL or Cable Modem. All popular DSL and Cable Modems are supported.
- **PPPOE, PPTP.** The Internet (WAN port) connection supports PPPoE (PPP over Ethernet), PPTP (Peer-to-Peer Tunneling Protocol as well as "Direct Connection" type services.
- *Fixed or Dynamic IP Address.* On the Internet (WAN port) connection, the LevelOne 22Mbps Wireless AP Router supports both Dynamic IP Address (IP Address is allocated on connection) and Fixed IP Address.

#### **Advanced Internet Functions**

- **Conferencing & Telephony Applications.** Internet Telephony and Conferencing applications, which are often difficult to use when behind a Firewall, are supported.
- *Communication Applications.* Support for Internet communication applications, such as interactive Games, Telephony, and Conferencing applications, which are often difficult to use when behind a Firewall, is included.
- *Special Internet Applications.* Applications which use non-standard connections or port numbers are normally blocked by the Firewall. The ability to define and allow such applications is provided, to enable such applications to be used normally.
- *Virtual Servers.* This feature allows Internet users to access Internet servers on your LAN. The required setup is quick and easy.
- **DMZ.** One (1) PC on your local LAN can be configured to allow unrestricted 2-way communication with Servers or individual users on the Internet. This provides the ability to run programs which are incompatible with Firewalls.
- **URL Filter.** Use the URL Filter to block access to undesirable Web sites by LAN users.
- Internet Access Log. See which Internet connections have been made.
- *VPN Pass through Support.* PCs with VPN (Virtual Private Networking) software using PPTP, L2TP and IPSec are transparently supported no configuration is required.

#### **Wireless Features**

- *Standards Compliant.* The LevelOne 22Mbps Wireless AP Router complies with the IEEE802.11b (DSSS) specifications for Wireless LANs.
- *WEP support.* Support for WEP (Wired Equivalent Privacy) is included. Both 64 Bit and 128 Bit keys are supported.
- *Access Control.* The Access Control feature can ensure that only trusted Wireless Stations can access your LAN.
- *Simple Configuration.* If the default settings are unsuitable, they can be changed quickly and easily.

#### **LAN Features**

- **4-Port Switching Hub.** The LevelOne 22Mbps Wireless AP Router incorporates a 4-port 10/100BaseT switching hub, with "Auto-uplink" ports, making it easy to create or extend your LAN.
- **DHCP Server Support.** Dynamic Host Configuration Protocol provides a dynamic IP address to PCs and other devices upon request. The LevelOne 22Mbps Wireless AP Router can act as a **DHCP Server** for devices on your local LAN and WLAN.
- *Multi Segment LAN Support.* LANs containing one or more segments are supported, via the LevelOne 22Mbps Wireless AP Router's RIP (Routing Information Protocol) support and built-in static routing table.

#### **Configuration & Management**

- *Easy Setup.* Use your WEB browser from anywhere on the LAN or WLAN for configuration.
- **Remote Management.** The LevelOne 22Mbps Wireless AP Router can be managed from any PC on your LAN. And, if the Internet connection exists, it can also (optionally) be configured via the Internet.

• **UPnP Support.** UPnP (Universal Plug and Play) allows automatic discovery and configuration of the LevelOne 22Mbps Wireless AP Router. UPnP is by supported by Windows ME, XP, or later.

#### **Security Features**

- **Password protected Configuration**. Optional password protection is provided to prevent unauthorized users from modifying the configuration data and settings.
- *Wireless LAN Security*. WEP (Wired Equivalent Privacy) is supported, as well as Wireless access control to prevent unknown wireless stations from accessing your LAN.
- *NAT Protection.* An intrinsic side effect of NAT (Network Address Translation) technology is that by allowing all LAN users to share a single IP address, the location and even the existence of each PC is hidden. From the external viewpoint, there is no network, only a single device the LevelOne 22Mbps Wireless AP Router.
- **Stateful Inspection Firewall.** All incoming data packets are monitored and all incoming server requests are filtered, thus protecting your network from malicious attacks from external sources.
- **Protection against DoS attacks.** DoS (Denial of Service) attacks can flood your Internet connection with invalid packets and connection requests, using so much bandwidth and so many resources that Internet access becomes unavailable. The LevelOne 22Mbps Wireless AP Router incorporates protection against DoS attacks.

#### Package Contents

The following items should be included:

- The LevelOne 22Mbps Wireless AP Router Unit
- Power Adapter
- Quick Installation Guide
- CD-ROM containing the on-line manual.

If any of the above items are damaged or missing, please contact your dealer immediately.

## **Physical Details**

#### **Front Panel**

|             | Figure 2: Front Panel                                                                                                    |
|-------------|----------------------------------------------------------------------------------------------------|
| Status (Red | ) <b>On</b> - Error condition.                                                                                                    |
| LED         | Off - Normal operation.                                                                                                    |
|             | Blinking - This LED blinks during start up.                                                                                                  |
| Power LEE   | On - Power on.                                                                                                    |
|             | Off - No power.                                                                                                    |
| LAN LEDs    | For each port, there are 2 LEDs                                                                                                    |
|             | • Link/Act                                                                                                    |
|             | • <b>On</b> - Corresponding LAN (hub) port is active.                                                                                        |
|             | • Off - No active connection on the corresponding LAN (hub) port.                                                                            |
|             | • <b>Flashing</b> - Data is being transmitted or received via the corresponding LAN (hub) port.                                              |
|             | • 100                                                                                                    |
|             | • <b>On</b> - Corresponding LAN (hub) port is using 100BaseT.                                                                                |
|             | • <b>Off</b> - Corresponding LAN (hub) port connection is using 10BaseT, or no active connection.                                            |
| WAN LED     | <b>On</b> - Connection to the Broadband Modem attached to the WAN (Internet) port is established.                                            |
|             | Off - No connection to the Broadband Modem.                                                                                                  |
| WLAN LE     | <b>D On</b> - Idle.                                                                                                    |
|             | Off - Error - No Wireless connection available.                                                                                              |
|             | <b>Flashing</b> - Data is being transmitted or received via the Wireless access point. This includes "network traffic" as well as user data. |
|             |                                                                                                    |

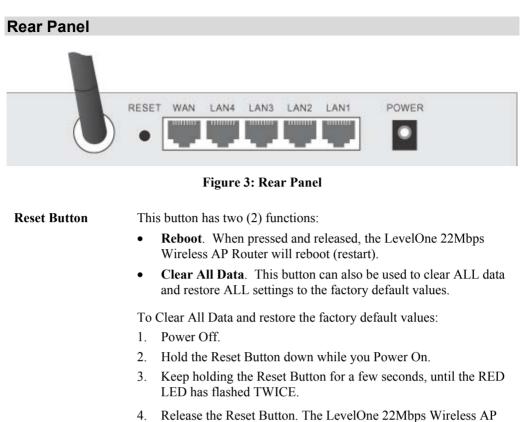

Router is now using the factory default values.WAN portConnect the DSL or Cable Modem here. If your modem came with a

(10/100BaseT) cable, use the supplied cable. Otherwise, use a standard LAN cable.
10/100BaseT Use standard LAN cables (RJ45 connectors) to connect your PCs to

LAN connections

these ports. Note: Any port will automatically function as an "Uplink" port when

required. You can connect any port to a standard port on another hub, using a standard cable.

**Power port** Connect the supplied power adapter here.

# Chapter 2 Installation

*This Chapter covers the physical installation of the LevelOne 22Mbps Wireless AP Router.* 

#### Requirements

- Network cables. Use standard 10/100BaseT network (UTP) cables with RJ45 connectors.
- TCP/IP protocol must be installed on all PCs.
- For Internet Access, an Internet Access account with an ISP, and either a DSL or Cable modem (for WAN port usage).
- To use the Wireless Access Point, all Wireless devices must be compliant with the IEEE802.11b specifications.

# Procedure

#### **Figure 4: Installation Diagram**

#### 1. Choose an Installation Site

Select a suitable place on the network to install the LevelOne 22Mbps Wireless AP Router.

Ensure the LevelOne 22Mbps Wireless AP Router and the DSL/Cable modem are powered OFF.

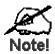

For best Wireless reception and performance, the Access Point should be positioned in a central location with minimum obstructions between the Access Point and the PCs.

Also, if using multiple Access Points, adjacent Access Points should use different Channels.

#### 2. Connect LAN Cables

Use standard LAN cables to connect PCs to the Switching Hub ports on the LevelOne 22Mbps Wireless AP Router. Both 10BaseT and 100BaseT connections can be used simultaneously.

**Note**: Any port will automatically function as an "Uplink" port when required. You can connect any port to a standard port on another hub, using a standard cable.

#### 3. Connect WAN Cable

Connect the DSL or Cable modem to the WAN port on the LevelOne 22Mbps Wireless AP Router. Use the cable supplied with your DSL/Cable modem. If no cable was supplied, use a standard cable.

#### 4. Power Up

- Power on the Cable or DSL modem.
- Connect the supplied power adapter to the LevelOne 22Mbps Wireless AP Router and power up.
   Use only the power adapter provided. Using a different one may cause hardware damage

#### 5. Check the LEDs

- The *Power* LED should be ON.
- The *Status* LED should flash, then turn OFF. If it stays on, there is a hardware error.
- For each LAN (PC) connection, the LAN *Link/Act* LED should be ON (provided the PC is also ON.)
- The *WAN* LED should be ON.
- The WLAN LED should be ON

For more information, refer to the Front Panel section in Chapter 1.

# Chapter 3 Setup

*This Chapter provides Setup details of the LevelOne 22Mbps Wireless AP Router.* 

#### **Overview**

This chapter describes the setup procedure for:

- Internet Access
- LAN configuration
- Wireless setup
- Assigning a Password to protect the configuration data.

PCs on your local LAN may also require configuration. For details, see *Chapter 4 - PC Con-figuration*.

Other configuration may also be required, depending on which features and functions of the LevelOne 22Mbps Wireless AP Router you wish to use. Use the table below to locate detailed instructions for the required functions.

| To Do this:                                                                                                    | Refer to:                           |
|----------------------------------------------------------------------------------------------------|-------------------------------------|
| Configure PCs on your LAN.                                                                                                    | Chapter 4:<br>PC Configuration      |
| Check LevelOne 22Mbps Wireless AP Router operation and Status.                                                                                                    | Chapter 5:<br>Operation and Status  |
| <ul> <li>Use any of the following Internet features:</li> <li>Special Applications</li> <li>DMZ</li> <li>Virtual Servers</li> <li>Dynamic DNS</li> <li>Remote Management</li> </ul>              | Chapter 6:<br>Advanced Features     |
| <ul> <li>Use any of the following Advanced Configuration settings:</li> <li>PC Database</li> <li>Options (Backup DNS, TFTP, UPnP, Firewall)</li> <li>Routing (RIP and static Routing)</li> </ul> | Chapter 7<br>Advanced Configuration |

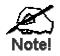

Where use of a certain feature requires that PCs or other LAN devices be configured, this is also explained in the relevant chapter.

#### **Configuration Program**

The LevelOne 22Mbps Wireless AP Router contains an HTTP server. This enables you to connect to it, and configure it, using your Web Browser. **Your Browser must support JavaScript**. The configuration program has been tested on the following browsers:

- Netscape V4.08 or later
- Internet Explorer V4 or later

#### Preparation

Before attempting to configure the LevelOne 22Mbps Wireless AP Router, please ensure that:

- Your PC can establish a physical connection to the LevelOne 22Mbps Wireless AP Router. The PC and the `be directly connected (using the Hub ports on the LevelOne 22Mbps Wireless AP Router) or on the same LAN segment.
- The LevelOne 22Mbps Wireless AP Router must be installed and powered ON.
- If the LevelOne 22Mbps Wireless AP Router's default IP Address (192.168.0.1) is already used by another device, the other device must be turned OFF until the LevelOne 22Mbps Wireless AP Router is allocated a new IP Address during configuration.

#### Using UPnP

If your Windows system supports UPnP, an icon for the LevelOne 22Mbps Wireless AP Router will appear in the system tray, notifying you that a new network device has been found, and offering to create a new desktop shortcut to the newly-discovered device.

- Unless you intend to change the IP Address of the LevelOne 22Mbps Wireless AP Router, you can accept the desktop shortcut.
- Whether you accept the desktop shortcut or not, you can always find UPnP devices in *My Network Places* (previously called *Network Neighborhood*).
- Double click the icon for the LevelOne 22Mbps Wireless AP Router (either on the Desktop, or in *My Network Places*) to start the configuration. Refer to the following section *Setup Wizard* for details of the initial configuration process.

#### Using your Web Browser

To establish a connection from your PC to the LevelOne 22Mbps Wireless AP Router:

- 1. After installing the LevelOne 22Mbps Wireless AP Router in your LAN, start your PC. If your PC is already running, restart it.
- 2. Start your WEB browser.
- In the Address box, enter "HTTP://" and the IP Address of the LevelOne 22Mbps Wireless AP Router, as in this example, which uses the LevelOne 22Mbps Wireless AP Router's default IP Address:

HTTP://192.168.0.1

#### If you can't connect

If the LevelOne 22Mbps Wireless AP Router does not respond, check the following:

- The LevelOne 22Mbps Wireless AP Router is properly installed, LAN connection is OK, and it is powered ON. You can test the connection by using the "Ping" command:
  - Open the MS-DOS window or command prompt window.
  - Enter the command: ping 192.168.0.1

If no response is received, either the connection is not working, or your PC's IP address is not compatible with the LevelOne 22Mbps Wireless AP Router's IP Address. (See next item.)

- If your PC is using a fixed IP Address, its IP Address must be within the range 192.168.0.2 to 192.168.0.254 to be compatible with the LevelOne 22Mbps Wireless AP Router's default IP Address of 192.168.0.1. Also, the *Network Mask* must be set to 255.255.255.0. See *Chapter 4 PC Configuration* for details on checking your PC's TCP/IP settings.
- Ensure that your PC and the LevelOne 22Mbps Wireless AP Router are on the same network segment. (If you don't have a router, this must be the case.)

#### Setup Wizard

The first time you connect to the LevelOne 22Mbps Wireless AP Router, the Setup Wizard will run automatically. (The Setup Wizard will also run if the LevelOne 22Mbps Wireless AP Router's default setting are restored.)

- 1. Step through the Wizard until finished.
  - You need to know the type of Internet connection service used by your ISP. Check the data supplied by your ISP.
  - The common connection types are explained in the tables below.
- 2. On the final screen of the Wizard, run the test and check that an Internet connection can be established.
  - If the connection fails, check your data, the Cable/DSL modem, and all connections.
  - If your ISP has recorded your MAC (hardware) address, exit the Wizard and select *MAC Address* on the *Advanced* menu. Change the MAC address to match the value expected by your ISP.

#### **Cable Modems**

| Туре                         | Details                                                                                                    | ISP Data required                                                                                                    |
|------------------------------|----------------------------------------------------------------------------------------------------|----------------------------------------------------------------------------------------------------|
| Dynamic<br>IP Address        | Your IP Address is allocated<br>automatically, when you<br>connect to you ISP.                                                                                                    | Usually, none.<br>However, some ISP's may<br>require you to use a particular<br>Hostname, Domain name, or<br>MAC (physical) address.             |
| Static (Fixed)<br>IP Address | Your ISP allocates a perma-<br>nent IP Address to you.                                                                                                    | IP Address allocated to you.<br>Some ISP's may also require<br>you to use a particular Host-<br>name, Domain name, or MAC<br>(physical) address. |
| @Home type<br>service.       | The IP Address is allocated<br>automatically, but a "Host<br>Name" and "Domain Name"<br>are allocated to you. Some-<br>times, the ISP will record the<br>MAC (Hardware) address of<br>your PC. | Host Name and Domain Name;<br>sometimes the MAC (hardware)<br>address.                                                                           |

#### **DSL Modems**

| Туре                         | Details                                                                                                  | ISP Data required            |
|------------------------------|----------------------------------------------------------------------------------------------------|------------------------------|
| Dynamic<br>IP Address        | Your IP Address is allocated<br>automatically, when you<br>connect to you ISP.                           | None.                        |
| Static (Fixed)<br>IP Address | Your ISP allocates a perma-<br>nent IP Address to you.                                                   | IP Address allocated to you. |
| PPPoE                        | You connect to the ISP only<br>when required. The IP address<br>is usually allocated automati-<br>cally. | User name and password.      |

| РРТР | Mainly used in Europe.                                                                                                    | •   | PPTP Server IP Address.                                                       |
|------|----------------------------------------------------------------------------------------------------|-----|-------------------------------------------------------------------------------|
|      | You connect to the ISP only<br>when required. The IP address<br>is usually allocated automati-<br>cally, but may be Static<br>(Fixed). | • • | User name and password.<br>IP Address allocated to<br>you, if Static (Fixed). |

#### Other Modems (e.g. Broadband Wireless)

| Туре                         | Details                                                                          | ISP Data required            |
|------------------------------|----------------------------------------------------------------------------------|------------------------------|
| Dynamic<br>IP Address        | Your IP Address is allocated<br>automatically, when you con-<br>nect to you ISP. | None.                        |
| Static (Fixed)<br>IP Address | Your ISP allocates a permanent<br>IP Address to you.                             | IP Address allocated to you. |

#### **Home Screen**

After finishing the Setup Wizard, you will see the *Home* screen. When you connect in future, you will see this screen when you connect. An example screen is shown below.

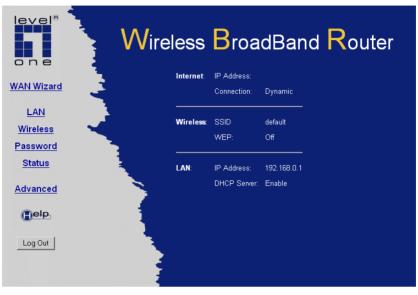

Figure 5: Home Screen

#### Navigation & Data Input

- Use the menu bar on the top of the screen, and the "Back" button on your Browser, for navigation.
- Changing to another screen without clicking "Save" does NOT save any changes you may have made. You must "Save" before changing screens or your data will be ignored.

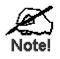

On each screen, clicking the "Help" button will display help for that screen.

From any help screen, you can access the list of all help files (help index).

#### LAN Screen

Use the LAN link on the main menu to reach the LAN screen. The example screen is shown below.

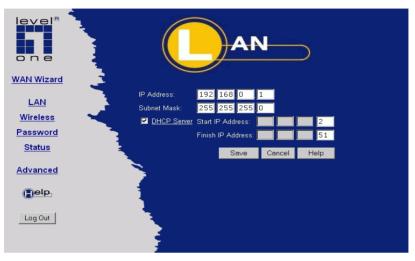

Figure 6: LAN Screen

| TCP/IP      |                                                                                                    |
|-------------|----------------------------------------------------------------------------------------------------|
| IP Address  | IP address for the LevelOne 22Mbps Wireless AP Router, as seen from<br>the local LAN. Use the default value unless the address is already in<br>use or your LAN is using a different IP address range. In the latter<br>case, enter an unused IP Address from within the range used by your<br>LAN.                                                                                                    |
| Subnet Mask | The default value 255.255.255.0 is standard for small (class "C")<br>networks. For other networks, use the Subnet Mask for the LAN<br>segment to which the LevelOne 22Mbps Wireless AP Router is at-<br>tached (the same value as the PCs on that LAN segment).                                                                                                    |
| DHCP Server | <ul> <li>If Enabled, the LevelOne 22Mbps Wireless AP Router will allocate IP Addresses to PCs (DHCP clients) on your LAN when they start up. The default (and recommended) value is Enabled.</li> <li>If you are already using a DHCP Server, this setting must be Disabled, and the existing DHCP server must be re-configured to treat the LevelOne 22Mbps Wireless AP Router as the default Gateway. See the following section for further details.</li> </ul> |
|             | • The <b>Start IP Address</b> and <b>Finish IP Address</b> fields set the values used by the DHCP server when allocating IP Addresses to DHCP clients. This range also determines the number of DHCP clients supported.                                                                                                    |
|             | See the following section for further details on using DHCP.                                                                                                    |
| Buttons     |                                                                                                    |
| Save        | Save the data on screen.                                                                                                    |

#### C

#### Cancel

The "Cancel" button will discard any data you have entered and reload the file from the LevelOne 22Mbps Wireless AP Router.

#### DHCP

#### What DHCP Does

A DHCP (Dynamic Host Configuration Protocol) **Server** allocates a valid IP address to a DHCP **Client** (PC or device) upon request.

- The client request is made when the client device starts up (boots).
- The DHCP Server provides the *Gateway* and *DNS* addresses to the client, as well as allocating an IP Address.
- The LevelOne 22Mbps Wireless AP Router can act as a DHCP server.
- Windows 95/98/ME and other non-Server versions of Windows will act as a DHCP client. This is the default Windows setting for the TCP/IP network protocol. However, Windows uses the term Obtain an IP Address automatically instead of "DHCP Client".
- You must NOT have two (2) or more DHCP Servers on the same LAN segment. (If your LAN does not have other Routers, this means there must only be one (1) DHCP Server on your LAN.)

#### Using the LevelOne 22Mbps Wireless AP Router's DHCP Server

This is the default setting. The DHCP Server settings are on the *LAN* screen. On this screen, you can:

- Enable or Disable the LevelOne 22Mbps Wireless AP Router's DHCP Server function.
- Set the range of IP Addresses allocated to PCs by the DHCP Server function.

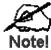

You can assign Fixed IP Addresses to some devices while using DHCP, provided that the Fixed IP Addresses are NOT within the range used by the DHCP Server.

#### Using another DHCP Server

You can only use one (1) DHCP Server per LAN segment. If you wish to use another DHCP Server, rather than the LevelOne 22Mbps Wireless AP Router's, the following procedure is required.

- 1. Disable the DHCP Server feature in the LevelOne 22Mbps Wireless AP Router. This setting is on the LAN screen.
- 2. Configure the DHCP Server to provide the LevelOne 22Mbps Wireless AP Router's IP Address as the *Default Gateway*.

#### To Configure your PCs to use DHCP

This is the default setting for TCP/IP under Windows 95/98/ME.

See Chapter 4 - PC Configuration for the procedure to check these settings.

#### Wireless Screen

The Wireless Access Point settings must match the other Wireless stations. To change the LevelOne 22Mbps Wireless AP Router's default settings for the Wireless Access Point feature, use the *Wireless* link on the main menu to reach the *Wireless* screen. An example screen is shown below.

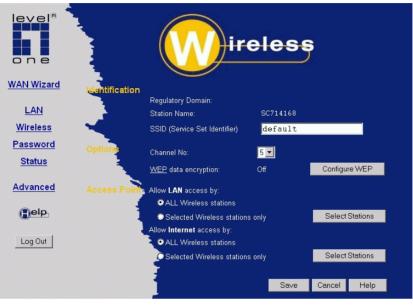

Figure 7: Wireless Screen

| Identification       |                                                                                                    |  |
|----------------------|----------------------------------------------------------------------------------------------------|--|
| Regulatory<br>Domain | It is illegal to use this device in any location outside of the regulatory domain.                                                                                   |  |
| Station name         | This is the same as the "Device Name" for the LevelOne 22Mbps Wireless AP Router.                                                                                    |  |
|                      | On your PC, some Wireless status screens may display this name as the name of the Access Point in use.                                                               |  |
| SSID<br>(ESSID)      | • If using an ESS (Extended Service Set, with multiple access points) this ID is called an ESSID (Extended Service Set Identifier).                                  |  |
|                      | • To communicate, all Wireless stations should use the same SSID/ESSID.                                                                                              |  |
| Options              |                                                                                                    |  |
| Channel No.          | • Select the Channel you wish to use on your Wireless LAN.                                                                                                    |  |
|                      | • If you experience interference (shown by lost connections and/or slow data transfers) you may need to experiment with different channels to see which is the best. |  |
|                      | • If using multiple Access Points, adjacent Access Points should use different Channels to reduce interference.                                                      |  |

#### Data - Wireless Screen

| WEP data<br>encryption      | • WEP (Wired Equivalent Privacy) status will display "Enabled" or<br>"Disabled", depending on whether WEP is being used. If used,<br>data is Encrypted before being transmitted, making communica-<br>tion more secure. |
|-----------------------------|----------------------------------------------------------------------------------------------------|
|                             | • Click the "Configure WEP" button to access the WEP sub-screen, and view or change the WEP settings.                                                                                                    |
| Access Point                |                                                                                                    |
| Allow LAN<br>access by      | • All Wireless Stations - All wireless stations can use the access point to access your LAN.                                                                                                    |
|                             | • Selected Wireless stations only - Only selected wireless stations access your LAN. To select the required wireless stations, click the "Select Stations" button.                                                      |
| Allow Internet<br>access by | • All Wireless Stations - All wireless stations can use the access point to access the Internet.                                                                                                    |
|                             | • Selected Wireless stations only - Only selected wireless stations use the access point to access the Internet. To select the required wireless stations, click the "Select Stations" button.                          |
| Buttons                     |                                                                                                    |
| Configure WEP               | Click this button to view the WEP sub-screen. See the following section for more details.                                                                                                    |
| Select Stations             | Click this button to select the required PCs.                                                                                                    |
| Save                        | Save the data on screen.                                                                                                    |
| Cancel                      | The "Cancel" button will discard any data you have entered since the last "Save" operation.                                                                                                    |

#### WEP Screen

This screen is accessed by clicking the "Configure WEP" button on the *Wireless* screen. An example WEP screen is shown below. Note that in IE, the "Key Table" is only displayed when required.

| Wireless - WEP Data Encryption                                                                      |
|----------------------------------------------------------------------------------------------------|
| Authentication Type: Shared Key 💌<br>Encryption:                                                    |
| <ul> <li>Off - no data encryption</li> <li>64 Bit Encryption</li> <li>128 Bit Encryption</li> </ul> |
| Save Cancel Help Close                                                                              |

Figure 8: WEP Screen

#### **Data - WEP Screen**

| WEP Data Encry         | ption                                                                                                    |
|------------------------|----------------------------------------------------------------------------------------------------|
| Authentication<br>Type | Select the appropriate value - "Open System" or "Shared Key". Check<br>your Wireless card's documentation to see what method to use. Some<br>Wireless cards do not support both methods.                                                                                                    |
| Encryption             | Off                                                                                                    |
|                        | • If OFF (default), data is NOT encrypted before being transmitted.                                                                                                    |
|                        | 64 Bit Encryption                                                                                                    |
|                        | • If selected, data is encrypted, using the default key, before being transmitted. The receiving station must be set to use 64 Bit Encryption, and have the same Key value in the same position in its key table. Otherwise, it will not be able to decrypt the data.                                                                                                    |
|                        | • Default Key - select the key you wish to be the default. Transmit-<br>ted data is ALWAYS encrypted using the Default Key; the other<br>Keys are for decryption only.                                                                                                    |
|                        | • Key Table:                                                                                                    |
|                        | • This table is used when Encrypting and Decrypting data. All stations, including this Access Point, always transmit data encrypted using their default key. The key number (1, 2, 3, 4) is also transmitted. The receiving station will use the key number (1, 2, 3, 4) to determine which key value to use for decryption. If the key value does not match the transmitting station, decryption will fail. |
|                        | • The easiest way to ensure there are no problems is to have every Station, including the Access Point, use the same key table (all entries identical).                                                                                                    |

#### 128 Bit Encryption

- If selected, data is encrypted using the key before being transmitted. The receiving station must be set to use 128 Bit Encryption, and have the same Key value. Otherwise, it will not be able to decrypt the data.
- Key Enter the key value you wish to use. Other stations must have the same key.

#### **Password Screen**

The password screen allows you to assign a password to the LevelOne 22Mbps Wireless AP Router.

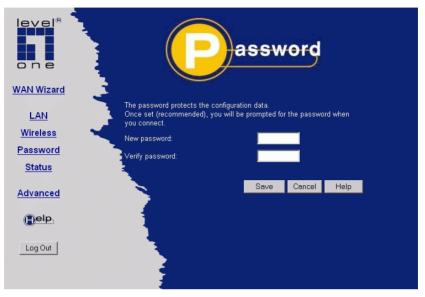

Figure 9: Password Screen

Once you have assigned a password to the LevelOne 22Mbps Wireless AP Router (on the *Password* screen above) you will be prompted for the password when you connect, as shown below. (If no password has been set, this dialog will not appear.)

| Enter Network      | Password                         | ? X    |
|--------------------|----------------------------------|--------|
| Please entery      | your authentication information. | OK     |
| Resource:          | NeedPassword                     | Cancel |
| <u>U</u> ser name: |                                  |        |
| <u>P</u> assword:  | JODGODOK                         |        |

Figure 10: Password Dialog

- Leave the "User Name" blank.
- Enter the password for the LevelOne 22Mbps Wireless AP Router, as set on the *Password* screen above.

# Chapter 4 PC Configuration

*This Chapter details the PC Configuration required on the local ("Internal") LAN.* 

#### Overview

For each PC, the following may need to be configured:

- TCP/IP network settings
- Internet Access configuration
- Wireless configuration

#### Windows Clients

This section describes how to configure Windows clients for Internet access via the LevelOne 22Mbps Wireless AP Router.

The first step is to check the PC's TCP/IP settings.

The LevelOne 22Mbps Wireless AP Router uses the TCP/IP network protocol for all functions, so it is essential that the TCP/IP protocol be installed and configured on each PC.

#### **TCP/IP Settings - Overview**

# If using the default LevelOne 22Mbps Wireless AP Router settings, and the default Windows TCP/IP settings, no changes need to be made.

- By default, the LevelOne 22Mbps Wireless AP Router will act as a DHCP Server, automatically providing a suitable IP Address (and related information) to each PC when the PC boots.
- For all non-Server versions of Windows, the default TCP/IP setting is to act as a DHCP client.

#### If using a Fixed (specified) IP address, the following changes are required:

- The Gateway must be set to the IP address of the LevelOne 22Mbps Wireless AP Router
- The *DNS* should be set to the address provided by your ISP.

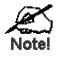

If your LAN has a Router, the LAN Administrator must reconfigure the Router itself. Refer to *Chapter 8 - Advanced Setup* for details.

#### Checking TCP/IP Settings - Windows 9x/ME:

1. Select Control Panel - Network. You should see a screen like the following:

| Network                                                             |
|---------------------------------------------------------------------|
| Configuration   Identification   Access Control                     |
| The following network components are installed:                     |
| NetBEUI -> PCI Fast Ethernet Adapter     NetBEUI -> Dial-Up Adapter |
| The BEUI -> Dial-Op Adapter #2 (VPN Support)                        |
| TCP/IP -> PCI Fast Ethernet Adapter                                 |
| TCP/IP -> Dial-Up Adapter                                           |
| TCP/IP -> Dial-Up Adapter #2 (VPN Support)                          |
|                                                                     |
| Add Remove Properties                                               |

Figure 11: Network Configuration

- 2. Select the *TCP/IP* protocol for your network card.
- 3. Click on the *Properties* button. You should then see a screen like the following.

| CP/IP Proper                                                                                                    | ties            |               | ? ×               |  |
|----------------------------------------------------------------------------------------------------|-----------------|---------------|-------------------|--|
| Bindings                                                                                                    | Advanced        | NetBIOS       | DNS Configuration |  |
| Gateway                                                                                                    | WINS            | Configuration | IP Address        |  |
| An IP address can be automatically assigned to this computer. If<br>your network does not automatically assign IP addresses, ask your<br>network administrator for an address, and then type it in the space<br>below. |                 |               |                   |  |
| _ <mark>⊂</mark> O <u>S</u> pecify                                                                                                    | van IP address: |               |                   |  |
| JP Ad                                                                                                    | dress:          | !!            |                   |  |
| S <u>u</u> bn                                                                                                    | et Mask:        |               |                   |  |
|                                                                                                    |                 |               |                   |  |

Figure 12: IP Address (Win 95)

Ensure your TCP/IP settings are correct, as follows:

#### Using DHCP

To use DHCP, select the radio button *Obtain an IP Address automatically*. This is the default Windows setting. Using this is recommended. By default, the LevelOne 22Mbps Wireless AP Router will act as a DHCP Server.

Restart your PC to ensure it obtains an IP Address from the LevelOne 22Mbps Wireless AP Router.

#### Using "Specify an IP Address"

If your PC is already configured, check with your network administrator before making the following changes:

• On the *Gateway* tab, enter the LevelOne 22Mbps Wireless AP Router's IP address in the *New Gateway* field and click *Add*, as shown below. Your LAN administrator can advise you of the IP Address they assigned to the LevelOne 22Mbps Wireless AP Router.

| TCP/IP Properties                                                                                                    |                       |                | ? ×               |
|----------------------------------------------------------------------------------------------------|-----------------------|----------------|-------------------|
| Bindings Ac<br>Gateway                                                                                                    | dvanced  <br>WINS Cor | NetBIOS        | DNS Configuration |
| The first gateway in the Installed Gateway list will be the default. The<br>address order in the list will be the order in which these machines<br>are used. |                       |                |                   |
| <u>N</u> ew gateway:<br>192 . 168 .                                                                                                    | 0.1                   | Add            |                   |
| _Installed gatewa                                                                                                    | iys:                  | <u>R</u> emove | 2                 |

Figure 13: Gateway Tab (Win 95/98)

• On the DNS Configuration tab, ensure Enable DNS is selected. If the DNS Server Search Order list is empty, enter the DNS address provided by your ISP in the fields beside the Add button, then click Add.

| TCP/IP Proper      | ties            |                     | ? ×               |
|--------------------|-----------------|---------------------|-------------------|
| Gateway            | WINS            | Configuration       | IP Address        |
| Bindings           | Advanced        | NetBIOS             | DNS Configuration |
| O D <u>i</u> sable | DNS             |                     |                   |
| - • <u>E</u> nable | DNS             |                     |                   |
| <u>H</u> ost:      |                 | D <u>o</u> main:    |                   |
| DNS Serve          | er Search Order |                     |                   |
|                    |                 | $\supset$ $\square$ | Add               |
|                    |                 |                     | <u>R</u> emove    |

Figure 14: DNS Tab (Win 95/98)

#### **Checking TCP/IP Settings - Windows NT4.0**

1. Select *Control Panel - Network*, and, on the *Protocols* tab, select the TCP/IP protocol, as shown below.

| Network ?                                                                                                    | × |  |  |  |
|----------------------------------------------------------------------------------------------------|---|--|--|--|
| Identification Services Protocols Adapters Bindings                                                                                |   |  |  |  |
| Network Protocols:                                                                                                    |   |  |  |  |
| <ul> <li>NetBEUI Protocol</li> <li>NwLink IPX/SPX Compatible Transport</li> <li>NwLink NetBIOS</li> <li>TCP/IP Protocol</li> </ul> |   |  |  |  |
| Add <u>Remove</u> <u>Properties</u> <u>Update</u> Description:                                                                     |   |  |  |  |
| OK Cancel                                                                                                    |   |  |  |  |

Figure 15: Windows NT4.0 - TCP/IP

2. Click the *Properties* button to see a screen like the one below.

| Microsoft TCP/IP Properties                                                                                                    | x |
|----------------------------------------------------------------------------------------------------|---|
| IP Address DNS WINS Address DHCP Relay Routing                                                                                                    | 1 |
| An IP address can be automatically assigned to this network card<br>by a DHCP server. If your network does not have a DHCP server,<br>ask your network administrator for an address, and then type it in<br>the space below. |   |
| Adapter:                                                                                                    |   |
| PCI Fast Ethernet Adapter                                                                                                    |   |
| Obtain an IP address from a DHCP server           C         Specify an IP address                                                                                                    |   |
| [P Address:                                                                                                    |   |
| Subnet Mask:                                                                                                    |   |
| Default <u>G</u> ateway:                                                                                                    |   |
| Advanced]                                                                                                    |   |
| OK Cancel Apply                                                                                                    |   |

Figure 16: Windows NT4.0 - IP Address

- 3. Select the network card for your LAN.
- 4. Select the appropriate radio button *Obtain an IP address from a DHCP Server* or *Specify an IP Address*, as explained below.

#### Obtain an IP address from a DHCP Server

This is the default Windows setting. Using this is recommended. By default, the LevelOne 22Mbps Wireless AP Router will act as a DHCP Server.

Restart your PC to ensure it obtains an IP Address from the LevelOne 22Mbps Wireless AP Router.

#### Specify an IP Address

If your PC is already configured, check with your network administrator before making the following changes.

- 1. The *Default Gateway* must be set to the IP address of the LevelOne 22Mbps Wireless AP Router. To set this:
  - Click the *Advanced* button on the screen above.
  - On the following screen, click the *Add* button in the *Gateways* panel, and enter the LevelOne 22Mbps Wireless AP Router's IP address, as shown in Figure 17 below.
  - If necessary, use the *Up* button to make the LevelOne 22Mbps Wireless AP Router the first entry in the *Gateways* list.

| Advanced IP Addressing             | ? ×                   |
|------------------------------------|-----------------------|
| Adagter: PCI Fast Ethernet Adapter | •                     |
| TCP/IP Gateway Address             | ? ×                   |
| <u>G</u> ateway Address:           | · •                   |
| Add Cancel                         |                       |
| Gateways                           |                       |
|                                    | ∐p†<br>D <u>o</u> wn↓ |
| Add Edjt Remov                     | /e                    |
| Enable PPTP <u>Filtering</u>       |                       |
| Configure                          | Cancel                |

Figure 17 - Windows NT4.0 - Add Gateway

- 2. The DNS should be set to the address provided by your ISP, as follows:
  - Click the DNS tab.
  - On the DNS screen, shown below, click the *Add* button (under *DNS Service Search Order*), and enter the DNS provided by your ISP.

| Microsoft TCP/IP Properties      | ? ×                  |
|----------------------------------|----------------------|
| IP Address DNS WINS Address D    | HCP Relay Routing    |
| Domain Name System (DNS)         |                      |
| Host Name: D                     | l <u>o</u> main:     |
| DNS <u>S</u> ervice Search Order |                      |
|                                  | Lp†                  |
|                                  | Downt                |
| Add                              | Remo <u>v</u> e      |
| TCP/IP DNS Server                | ? ×                  |
| DNS Server:                      | Add                  |
|                                  | Cancel Down          |
|                                  |                      |
| ОК                               | Cancel Apply         |
|                                  | Cancel <u>A</u> pply |

Figure 18: Windows NT4.0 - DNS

#### Checking TCP/IP Settings - Windows 2000:

- 1. Select Control Panel Network and Dial-up Connection.
- 2. Right click the *Local Area Connection* icon and select *Properties*. You should see a screen like the following:

| Local Area Connection                                                                                                    | Properties               | ? ×        |  |
|----------------------------------------------------------------------------------------------------|--------------------------|------------|--|
| General                                                                                                    |                          |            |  |
| Connect using:                                                                                                    |                          |            |  |
| SMC EZ Card 1                                                                                                    | 0/100 (SMC1211TX)        |            |  |
| ,                                                                                                    |                          | Configure  |  |
| Components checked                                                                                                    | are used by this conn    | ection:    |  |
| Client for Micro<br>File and Printe                                                                                                    | er Sharing for Microsoft | Networks   |  |
| Install                                                                                                    | Uninstall                | Properties |  |
| Description                                                                                                    |                          |            |  |
| Transmission Control Protocol/Internet Protocol. The default<br>wide area network protocol that provides communication<br>across diverse interconnected networks. |                          |            |  |
| j Show icon in taski                                                                                                    | bar when connected       |            |  |
|                                                                                                    |                          | OK Cancel  |  |

Figure 19: Network Configuration (Win 2000)

- 3. Select the *TCP/IP* protocol for your network card.
- 4. Click on the *Properties* button. You should then see a screen like the following.

| Internet Protocol (TCP/IP) Properties                                                                                                    |       | ? | × |  |
|----------------------------------------------------------------------------------------------------|-------|---|---|--|
| General                                                                                                    |       |   | , |  |
| You can get IP settings assigned automatically if your network supports<br>this capability. Otherwise, you need to ask your network administrator for<br>the appropriate IP settings. |       |   |   |  |
| Obtain an IP address automatically                                                                                                    |       |   |   |  |
| C Use the following IP address:                                                                                                    |       |   |   |  |
| IP address:                                                                                                    |       |   |   |  |
| Subnet mask:                                                                                                    |       |   |   |  |
| Default gateway:                                                                                                    |       |   |   |  |
| Obtain DNS server address automatically                                                                                                    |       |   |   |  |
| C Use the following DNS server addresses:                                                                                                    |       |   |   |  |
| Preferred DNS server:                                                                                                    |       |   |   |  |
| Alternate DNS server:                                                                                                    |       |   |   |  |
| Advan                                                                                                    | iced  |   |   |  |
| OK                                                                                                    | Cance | I |   |  |

Figure 20: TCP/IP Properties (Win 2000)

5. Ensure your TCP/IP settings are correct, as described below.

#### Using DHCP

To use DHCP, select the radio button *Obtain an IP Address automatically*. This is the default Windows setting. Using this is recommended. By default, the LevelOne 22Mbps Wireless AP Router will act as a DHCP Server.

Restart your PC to ensure it obtains an IP Address from the LevelOne 22Mbps Wireless AP Router.

#### Using a fixed IP Address ("Use the following IP Address")

If your PC is already configured, check with your network administrator before making the following changes.

- Enter the LevelOne 22Mbps Wireless AP Router's IP address in the *Default gateway* field and click *OK*. (Your LAN administrator can advise you of the IP Address they assigned to the LevelOne 22Mbps Wireless AP Router.)
- If the *DNS Server* fields are empty, select *Use the following DNS server addresses*, and enter the DNS address or addresses provided by your ISP, then click *OK*.

#### **Checking TCP/IP Settings - Windows XP**

- 1. Select Control Panel Network Connection.
- 2. Right click the *Local Area Connection* and choose *Properties*. You should see a screen like the following:

| 🕹 Local Area Connection Properties 🛛 🔹 💽                                                                                                    |
|----------------------------------------------------------------------------------------------------|
| General Authentication Advanced                                                                                                    |
| Connect using:                                                                                                    |
| D-Link DFE-530TX PCI Fast Ethernet Adapter (rev.B)                                                                                                    |
| <u>C</u> onfigure                                                                                                    |
| This connection uses the following items:                                                                                                    |
| <ul> <li>Client for Microsoft Networks</li> <li>Client for Microsoft Networks</li> <li>Client for Printer Sharing for Microsoft Networks</li> <li>QoS Packet Scheduler</li> <li>Internet Protocol (TCP/IP)</li> </ul> |
| □Install Uninstall Properties                                                                                                    |
| Transmission Control Protocol/Internet Protocol. The default<br>wide area network protocol that provides communication<br>across diverse interconnected networks.                                                     |
| Show icon in notification area when connected                                                                                                    |
| OK Cancel                                                                                                    |

Figure 21: Network Configuration (Windows XP)

- 3. Select the *TCP/IP* protocol for your network card.
- 4. Click on the *Properties* button. You should then see a screen like the following.

| Internet Protocol (TCP/IP) Properties                                                                          |                                                                                                    |                         |   |
|----------------------------------------------------------------------------------------------------|----------------------------------------------------------------------------------------------------|-------------------------|---|
| ٢                                                                                                    | General                                                                                                    | Alternate Configuration |   |
|                                                                                                    | in get IP settings assigned automatically if your network supports<br>pability. Otherwise, you need to ask your network administrator for<br>propriate IP settings. |                         |   |
| <ul> <li>Obtain an IP address automatically</li> <li>Use the following IP address:</li> </ul>                  |                                                                                                    |                         |   |
|                                                                                                    |                                                                                                    |                         |   |
|                                                                                                    | S <u>u</u> br                                                                                                    | net mask:               |   |
|                                                                                                    | <u>D</u> efa                                                                                                    | ault gateway:           |   |
| <ul> <li>Obtain DNS server address automatically</li> <li>○ Use the following DNS server addresses:</li> </ul> |                                                                                                    |                         |   |
|                                                                                                    |                                                                                                    |                         |   |
|                                                                                                    | Alten                                                                                                    | mate DNS server:        |   |
|                                                                                                    |                                                                                                    | Ad <u>v</u> anced       | ) |
| OK Cancel                                                                                                    |                                                                                                    |                         |   |

Figure 22: TCP/IP Properties (Windows XP)

5. Ensure your TCP/IP settings are correct.

#### Using DHCP

To use DHCP, select the radio button *Obtain an IP Address automatically*. This is the default Windows setting. Using this is recommended. By default, the LevelOne 22Mbps Wireless AP Router will act as a DHCP Server.

Restart your PC to ensure it obtains an IP Address from the LevelOne 22Mbps Wireless AP Router.

#### Using a fixed IP Address ("Use the following IP Address")

If your PC is already configured, check with your network administrator before making the following changes.

- In the *Default gateway* field, enter the LevelOne 22Mbps Wireless AP Router's IP address and click *OK*. Your LAN administrator can advise you of the IP Address they assigned to the LevelOne 22Mbps Wireless AP Router.
- If the *DNS Server* fields are empty, select *Use the following DNS server addresses*, and enter the DNS address or addresses provided by your ISP, then click *OK*.

#### **Internet Access**

To configure your PCs to use the LevelOne 22Mbps Wireless AP Router for Internet access:

- Ensure that the DSL modem, Cable modem, or other permanent connection is functional.
- Use the following procedure to configure your Browser to access the Internet via the LAN, rather than by a Dial-up connection.

#### For Windows 9x/ME/2000

- 1. Select Start Menu Settings Control Panel Internet Options.
- 2. Select the Connection tab, and click the *Setup* button.
- 3. Select "I want to set up my Internet connection manually, or I want to connect through a local area network (LAN)" and click *Next*.
- 4. Select "I connect through a local area network (LAN)" and click Next.
- 5. Ensure all of the boxes on the following Local area network Internet Configuration screen are **unchecked**.
- 6. Check the "No" option when prompted "Do you want to set up an Internet mail account now?".
- 7. Click *Finish* to close the Internet Connection Wizard. Setup is now completed.

#### For Windows XP

- 1. Select Start Menu Control Panel Network and Internet Connections.
- 2. Select Set up or change your Internet Connection.
- 3. Select the *Connection* tab, and click the *Setup* button.
- 4. Cancel the pop-up "Location Information" screen.
- 5. Click *Next* on the "New Connection Wizard" screen.
- 6. Select "Connect to the Internet" and click Next.
- 7. Select "Set up my connection manually" and click Next.
- 8. Check "Connect using a broadband connection that is always on" and click Next.
- 9. Click *Finish* to close the New Connection Wizard. Setup is now completed.

#### Accessing AOL

To access AOL (America On Line) through the LevelOne 22Mbps Wireless AP Router, the *AOL for Windows* software must be configured to use TCP/IP network access, rather than a dial-up connection. The configuration process is as follows:

- Start the *AOL for Windows* communication software. Ensure that it is Version 2.5, 3.0 or later. This procedure will not work with earlier versions.
- Click the Setup button.
- Select *Create Location*, and change the location name from "New Locality" to "LevelOne 22Mbps Wireless AP Router".
- Click *Edit Location*. Select *TCP/IP* for the *Network* field. (Leave the *Phone Number* blank.)
- Click *Save*, then *OK*. Configuration is now complete.
- Before clicking "Sign On", always ensure that you are using the "LevelOne 22Mbps Wireless AP Router" location.

#### **Macintosh Clients**

From your Macintosh, you can access the Internet via the LevelOne 22Mbps Wireless AP Router. The procedure is as follows.

- 1. Open the TCP/IP Control Panel.
- 2. Select *Ethernet* from the *Connect via* pop-up menu.
- 3. Select *Using DHCP Server* from the *Configure* pop-up menu. The DHCP Client ID field can be left blank.
- 4. Close the TCP/IP panel, saving your settings.

#### Note:

If using manually assigned IP addresses instead of DHCP, the required changes are:

- Set the Router Address field to the LevelOne 22Mbps Wireless AP Router's IP Address.
- Ensure your DNS settings are correct.

#### **Linux Clients**

To access the Internet via the LevelOne 22Mbps Wireless AP Router, it is only necessary to set the LevelOne 22Mbps Wireless AP Router as the "Gateway".

#### Ensure you are logged in as "root" before attempting any changes.

#### Fixed IP Address

By default, most Unix installations use a fixed IP Address. If you wish to continue using a fixed IP Address, make the following changes to your configuration.

- Set your "Default Gateway" to the IP Address of the LevelOne 22Mbps Wireless AP Router.
- Ensure your DNS (Name server) settings are correct.

#### To act as a DHCP Client (recommended)

The procedure below may vary according to your version of Linux and X -windows shell.

- 1. Start your X Windows client.
- 2. Select Control Panel Network
- 3. Select the "Interface" entry for your Network card. Normally, this will be called "eth0".
- 4. Click the Edit button, set the "protocol" to "DHCP", and save this data.
- 5. To apply your changes
  - Use the "Deactivate" and "Activate" buttons, if available.
  - OR, restart your system.

#### **Other Unix Systems**

To access the Internet via the LevelOne 22Mbps Wireless AP Router:

- Ensure the "Gateway" field for your network card is set to the IP Address of the LevelOne 22Mbps Wireless AP Router.
- Ensure your DNS (Name Server) settings are correct.

# Wireless Station Configuration

This section applies to all Wireless stations wishing to use the LevelOne 22Mbps Wireless AP Router's Access Point, regardless of the operating system which is used on the client.

To use the Wireless Access Point in the LevelOne 22Mbps Wireless AP Router, each Wireless Station must have compatible settings, as follows:

| Mode         | The mode must be set to <i>Infrastructure</i> .                                                                                                    |
|--------------|----------------------------------------------------------------------------------------------------|
| SSID (ESSID) | This must match the value used on the LevelOne 22Mbps Wireless AP<br>Router. The default value is <b>default</b>                                        |
|              | Note! The SSID is case sensitive.                                                                                                    |
| WEP          | By default, WEP on the LevelOne 22Mbps Wireless AP Router is <b>disabled</b> .                                                                          |
|              | • If WEP remains disabled on the LevelOne 22Mbps Wireless AP Router, all stations must have WEP disabled.                                               |
|              | • If WEP is enabled on the LevelOne 22Mbps Wireless AP Router,<br>each station must use the same settings as the LevelOne 22Mbps<br>Wireless AP Router. |

# Chapter 5 Operation and Status

*This Chapter details the operation of the LevelOne 22Mbps Wireless AP Router and the status screens.* 

# Operation

#### Once both the LevelOne 22Mbps Wireless AP Router and the PCs are configured, operation is automatic.

However, there are some situations where additional Internet configuration may be required:

- If using Internet-based *Conferencing & Telephony* applications, it may be necessary to specify which PC receives an incoming connection. Refer to *Chapter 6 Advanced Features* for further details.
- Applications which use non-standard connections or port numbers may be blocked by the LevelOne 22Mbps Wireless AP Router's built-in firewall. You can define such applications as *Special Applications* to allow them to function normally. Refer to *Chapter 6 Advanced Features* for further details.
- Some non-standard applications may require use of the *DMZ* feature. Refer to *Chapter 6 Advanced Features* for further details.

## Status Screen

Use the Status link on the main menu to view this screen.

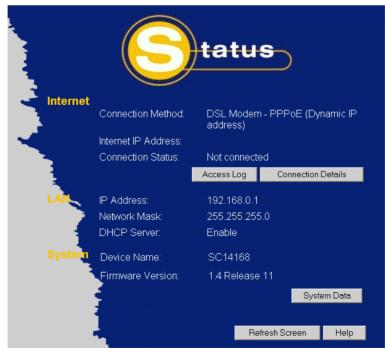

Figure 23: Status Screen

| Data - | Status | Screen |
|--------|--------|--------|
|--------|--------|--------|

| Internet                       |                                                                                                    |
|--------------------------------|----------------------------------------------------------------------------------------------------|
| Connection Method              | This indicates the current connection method, as set in the Setup Wizard.                                                                                                    |
| Internet IP Address            | This IP Address is allocated by the ISP (Internet Service Pro-<br>vider).                                                                                                    |
| Connection Status              | Current connection status:<br>• OK                                                                                                    |
|                                | <ul><li>No connection</li><li>Error</li></ul>                                                                                                    |
|                                | If there is an error, you can click the "Connection Details" button<br>to find out more information.                                                                                    |
| "Connection Details"<br>Button | Click this button to open a sub-window and view a detailed description of the current connection. Depending on the type of connection, a "log" may also be available.                   |
| "Access Log"<br>Button         | Click this button to open a sub-window and view details of<br>outgoing connections to the Internet. The log contains the follow-<br>ing data:                                           |
|                                | • <b>Source IP Address</b> - The IP Address of the local PC requesting the Internet connection.                                                                                         |
|                                | • <b>Destination</b> - The Internet address which was requested. If the <i>URL Filter</i> is enabled, this address will be shown as a URL. Otherwise, the IP address will be displayed. |
|                                | • <b>Blocked</b> - If the request was blocked by the <i>URL Filter</i> function, this will display "Yes". Otherwise, it will be blank.                                                  |
| LAN                            |                                                                                                    |
| IP Address                     | The IP Address of the LevelOne 22Mbps Wireless AP Router.                                                                                                    |
| Network Mask                   | The Network Mask (Subnet Mask) for the IP Address above.                                                                                                    |
| DHCP Server                    | This shows the status of the DHCP Server function - either "Enabled" or "Disabled".                                                                                                    |
|                                | For additional information about the PCs on your LAN, and the IP addresses allocated to them, use the <i>PC Database</i> option on the <i>Advanced</i> menu.                            |
| System                         |                                                                                                    |
| Device Name                    | This displays the current name of the LevelOne 22Mbps Wireless AP Router.                                                                                                    |
| Firmware Version               | The current version of the firmware installed in the LevelOne 22Mbps Wireless AP Router.                                                                                                |
| "System Data"<br>Button        | Clicking this button will open a Window which lists all system details and settings.                                                                                                    |
| Buttons                        |                                                                                                    |
| Connection Details             | View the details of the current Internet connection. The sub-<br>screen displayed will depend on the connection method used. See                                                        |

|                       | the following sections for details of each sub-screen. |
|-----------------------|--------------------------------------------------------|
| Access Log            | View details of outgoing connections to the internet.  |
| System Data           | Display all system information in a sub-window.        |
| <b>Refresh Screen</b> | Update the data displayed on screen.                   |

# **Connection Status - PPPoE**

If using PPPoE (PPP over Ethernet), a screen like the following example will be displayed when the "Connection Details" button is clicked.

| Connection                            |                                                                             |
|---------------------------------------|-----------------------------------------------------------------------------|
| Physical Address: 00                  | D-c0-02-71-41-69                                                            |
| IP Address:<br>Network Mask:          |                                                                             |
| Network Mask:<br>PPPoE Link Status: O | EE                                                                          |
| FFFUE LINK Status. O                  |                                                                             |
| Connection Log                        |                                                                             |
|                                       |                                                                             |
| 159:Reset physic                      | al connection                                                               |
| 158:stop PPP                          |                                                                             |
| 157:try to hang<br>156:detect DSR 1   | up<br>ow, physical line break                                               |
|                                       | onnection failed.                                                           |
| 154:Timeout, try                      | again. 💌                                                                    |
|                                       | Clear Log                                                                   |
|                                       | t buttons should only be needed if the setting<br>as required" is Disabled. |
| Conne                                 | ect Disconnect Refresh                                                      |

Figure 24: PPPoE Status Screen

#### Data - PPPoE Status Screen

| Connection               |                                                                                                    |
|--------------------------|----------------------------------------------------------------------------------------------------|
| Physical Address         | The hardware address of this device, as seen by remote devices<br>on the Internet. (This is different to the hardware address seen by<br>devices on the local LAN.) |
| IP Address               | The IP Address of this device, as seen by Internet users. This address is allocated by your ISP (Internet Service Provider).                                        |
| Network Mask             | The Network Mask associated with the IP Address above.                                                                                                    |
| <b>PPPoE Link Status</b> | This indicates whether or not the connection is currently estab-<br>lished.                                                                                         |

|                | <ul> <li>If the connection does not exist, the "Connect" button can be used to establish a connection.</li> <li>If the connection currently exists, the "Disconnect" button can be used to break the connection.</li> </ul> |  |
|----------------|----------------------------------------------------------------------------------------------------|--|
| Connection Log |                                                                                                    |  |
| Connection Log | • The Connection Log shows status messages relating to the existing connection.                                                                                                    |  |
|                | • The most common messages are listed in the table below.                                                                                                    |  |
|                | • The "Clear Log" button will restart the Log, while the Re-<br>fresh button will update the messages shown on screen.                                                                                                    |  |
| Buttons        |                                                                                                    |  |
| Connect        | If not connected, establish a connection to your ISP.                                                                                                    |  |
| Disconnect     | If connected to your ISP, hang up the connection.                                                                                                    |  |
| Clear Log      | Delete all data currently in the Log. This will make it easier to read new messages.                                                                                                    |  |
| Refresh        | Update the data on screen.                                                                                                    |  |

#### **Connection Log Messages**

| Message                             | Description                                                                                                    |
|-------------------------------------|----------------------------------------------------------------------------------------------------|
| Connect on Demand                   | Connection attempt has been triggered by the "Connect automatically, as required" setting.                                              |
| Manual connection                   | Connection attempt started by the "Connect" button.                                                                                     |
| Reset physical connection           | Preparing line for connection attempt.                                                                                                  |
| Connecting to remote server         | Attempting to connect to the ISP's server.                                                                                              |
| Remote Server located               | ISP's Server has responded to connection attempt.                                                                                       |
| Start PPP                           | Attempting to login to ISP's Server and establish a PPP connection.                                                                     |
| PPP up successfully                 | Able to login to ISP's Server and establish a PPP connection.                                                                           |
| Idle time-out reached               | The connection has been idle for the time period specified in<br>the "Idle Time-out" field. The connection will now be termi-<br>nated. |
| Disconnecting                       | The current connection is being terminated, due to either the "Idle Time-out" above, or "Disconnect" button being clicked.              |
| Error: Remote Server not found      | ISP's Server did not respond. This could be a Server problem, or a problem with the link to the Server.                                 |
| Error: PPP Connection failed        | Unable to establish a PPP connection with the ISP's Server.<br>This could be a login problem (name or password) or a Server<br>problem. |
| Error: Connection to<br>Server lost | The existing connection has been lost. This could be caused<br>by a power failure, a link failure, or Server failure.                   |

| Error: Invalid or unknown<br>packet type | The data received from the ISP's Server could not be proc-<br>essed. This could be caused by data corruption (from a bad<br>link), or the Server using a protocol which is not supported by<br>this device. |
|------------------------------------------|----------------------------------------------------------------------------------------------------|
|------------------------------------------|----------------------------------------------------------------------------------------------------|

# **Connection Status - PPTP**

If using PPTP (Peer-to-Peer Tunneling Protocol), a screen like the following example will be displayed when the "Connection Details" button is clicked.

| c                                                            | Connection Status - PPTP                                                                                                    |
|--------------------------------------------------------------|----------------------------------------------------------------------------------------------------|
| Connection                                                   |                                                                                                    |
| IP Address:                                                  | oFF                                                                                                    |
| Connection Log                                               | 9                                                                                                    |
| 012:stop PP)<br>011:try to 1<br>010:Reset p)<br>009:stop PP) | hang up<br>hysical connection<br>p<br>establish physical connection                                                                   |
|                                                              | Clear Log<br>connect buttons should only be needed if the setting<br>tically, as required" is Disabled.<br>Connect Disconnect Refresh |
|                                                              | Help Close                                                                                                    |

Figure 25: PPTP Status Screen

#### **Data - PPTP Status Screen**

| Connection       |                                                                                                    |
|------------------|----------------------------------------------------------------------------------------------------|
| Physical Address | The hardware address of this device, as seen by remote devices on<br>the Internet. (This is different to the hardware address seen by<br>devices on the local LAN.)                                                                                                    |
| IP Address       | The IP Address of this device, as seen by Internet users. This address is allocated by your ISP (Internet Service Provider).                                                                                                    |
| PPTP Status      | <ul> <li>This indicates whether or not the connection is currently established.</li> <li>If the connection does not exist, the "Connect" button can be used to establish a connection.</li> <li>If the connection currently exists, the "Disconnect" button can be used to break the connection.</li> </ul> |

| Connection Log |                                                                                                    |
|----------------|----------------------------------------------------------------------------------------------------|
| Connection Log | • The Connection Log shows status messages relating to the existing connection.                                   |
|                | • The "Clear Log" button will restart the Log, while the Refresh button will update the messages shown on screen. |
| Buttons        |                                                                                                    |
| Connect        | If not connected, establish a connection to your ISP.                                                             |
| Disconnect     | If connected to your ISP, hang up the connection.                                                                 |
| Clear Log      | Delete all data currently in the Log. This will make it easier to read new messages.                              |
| Refresh        | Update the data on screen.                                                                                        |

# **Connection Details - Fixed/Dynamic IP Address**

If your access method is neither PPPoE nor PPTP, a screen like the following example will be displayed when the "Connection Details" button is clicked.

| Connection Details                                                                       |                                                                                                  |  |
|------------------------------------------------------------------------------------------|--------------------------------------------------------------------------------------------------|--|
| Internet                                                                                 |                                                                                                  |  |
| Physical Address:<br>IP Address:<br>Network Mask:<br>Default Gateway:<br>DNS IP Address: | 00-c0-02-71-41-69                                                                                |  |
| DHCP Client:                                                                             | Enable<br>Lease obtained: 0 days,0 hrs,0 minutes<br>Remaining lease time: 0 days,0 hrs,0 minutes |  |
|                                                                                          | Renew Refresh Help Close                                                                         |  |

Figure 26: Connection Details - Fixed/Dynamic IP Address

#### **Data - Connection Details Screen**

| Internet         |                                                                                                    |
|------------------|----------------------------------------------------------------------------------------------------|
| Physical Address | The hardware address of this device, as seen by remote devices on<br>the Internet. (This is different to the hardware address seen by<br>devices on the local LAN.) |
| IP Address       | The IP Address of this device, as seen by Internet users. This address is allocated by your ISP (Internet Service Provider).                                        |
| Network Mask     | The Network Mask associated with the IP Address above.                                                                                                    |

| Default Gateway                                             | The IP Address of the remote Gateway or Router associated with the IP Address above.                                                                                                    |
|-------------------------------------------------------------|----------------------------------------------------------------------------------------------------|
| DNS IP Address                                              | The IP Address of the Domain Name Server which is currently used.                                                                                                    |
| DHCP Client                                                 | This will show "Enabled" or "Disabled", depending on whether or not this device is functioning as a DHCP client.                                                                                                    |
|                                                             | If "Enabled" the "Remaining lease time" field indicates when the IP<br>Address allocated by the DHCP Server will expire. The lease is<br>automatically renewed on expiry; use the "Renew" button if you wish<br>to manually renew the lease immediately.                                                                                                    |
| Buttons                                                     |                                                                                                    |
| Release/Renew                                               | This button is only useful if the IP address shown above is allocated                                                                                                    |
| Button will display<br>EITHER<br>"Release"<br>OR<br>"Renew" | <ul> <li>automatically on connection. (Dynamic IP address). Otherwise, it has no effect.</li> <li>If the ISP's DHCP Server has NOT allocated an IP Address for the LevelOne 22Mbps Wireless AP Router, this button will say "Renew". Clicking the "Renew" button will attempt to reestablish the connection and obtain an IP Address from the ISP's DHCP Server.</li> <li>If an IP Address has been allocated to the LevelOne 22Mbps Wireless AP Router (by the ISP's DHCP Server), this button will say "Release". Clicking the "Release" button will break the connection and release the IP Address.</li> </ul> |
| Refresh                                                     | Update the data shown on screen.                                                                                                    |
|                                                             | 1                                                                                                    |

# Chapter 6 Advanced Features

*This Chapter explains when and how to use the LevelOne 22Mbps Wireless AP Router's "Advanced" Features.* 

# **Overview**

The following advanced features are provided.

- Special Applications
- DMZ
- Virtual Servers
- Dynamic DNS
- Remote Management

### Advanced Internet Screen

This screen allows configuration of all advanced features relating to Internet access.

- Conferencing and Telephony
- Special Applications
- DMZ
- URL filter

An example screen is shown below.

| Send incoming calls to:       Select a PC         Save when finished, not after each change.         Special Application         Applications         DMZ         Enable DMZ, using         Select a PC         WYPC is not listed         URL Fifter         Image: Configure URL Fifter         Save         Cancel | Conferencing<br>& Telephony | Select an Application:     | AOE<br>H323(CUseeME & MS I<br>ICU II (ICU 2)<br>Internet Phone | NetMeeting & TGI I    | Phone)     |
|----------------------------------------------------------------------------------------------------|-----------------------------|----------------------------|----------------------------------------------------------------|-----------------------|------------|
| Applications     Special Applications       DMZ     Image: Enable DMZ, using Select a PC     Image: My PC is not listed       URL Filter     Image: Enable URL Filter     Configure URL Filter                                                                                                    |                             | Send incoming calls to:    |                                                                | ➡<br>ter each change. |            |
| My PC is not listed           URL Fulter         Configure URL Filter                                                                                                    |                             | If an application does no  | t work, you can define it a                                    |                       |            |
|                                                                                                    | DMZ                         | Enable <u>DMZ</u> , using  | Select a PC                                                    | My PC is              | not listed |
| Save Cancel Help                                                                                                    | URL Filter                  | ☑ Enable <u>URL Filter</u> |                                                                | Configure URL         | Filter     |
|                                                                                                    |                             |                            | Sav                                                            | e Cancel              | Help       |

Figure 27: Internet Screen

# Conferencing & Telephony

Most applications are supported transparently by the LevelOne 22Mbps Wireless AP Router. But sometimes it is not clear which PC should receive an incoming connection. This problem could arise with the following *Conferencing & Telephony* applications:

- CUseeME
- ICQ
- ICU II (ICU 2)
- Internet Phone
- mIRC
- MS NetMeeting
- Yahoo Messenger

If this problem arises, you can use this screen to set which PC should receive an incoming connection, as described below.

| Conferencing & Telephony |                                                                                                    |  |
|--------------------------|----------------------------------------------------------------------------------------------------|--|
| Select an Application    | This lists applications which may generate incoming connections, where the destination (on your local LAN) is unknown.  |  |
| Send incoming calls to   | This lists the PCs on your LAN.                                                                                         |  |
|                          | • If necessary, you can add PCs manually, using the "PC Database" option on the advanced menu.                          |  |
|                          | • For each application listed above, you can choose a destina-<br>tion PC.                                              |  |
|                          | • There is no need to "Save" after each change; you can set the destination PC for each application, then click "Save". |  |

# **Special Applications**

If you use Internet applications which use non-standard connections or port numbers, you may find that they do not function correctly because they are blocked by the LevelOne 22Mbps Wireless AP Router 's firewall. In this case, you can define the application as a "Special Application".

#### **Special Applications Screen**

This screen can be reached by clicking the Special Applications button on the Internet screen.

You can then define your Special Applications. You will need detailed information about the application; this is normally available from the supplier of the application.

Also, note that the terms "Incoming" and "Outgoing" on this screen refer to traffic from the client (PC) viewpoint

|                                                              | Special A  | pplicat | ions  |          |        |
|--------------------------------------------------------------|------------|---------|-------|----------|--------|
| Special Applications can only be used by 1 user at any time. |            |         |       |          |        |
|                                                              | Incoming   | Ports   | Ou    | tgoing F | orts   |
| Name                                                         | Type Start | Finish  | Туре  | Start    | Finish |
| 1. 🗆                                                         | udp 💌      |         | udp 💌 |          |        |
| 2. 🗆                                                         | udp 💌      |         | udp 💌 |          |        |
| 3. 🗖                                                         | udp 💌      |         | tcp 💌 |          |        |
| 4. 🗆                                                         | udp 💌      |         | tcp 💌 |          |        |
| 5. 🗆                                                         | udp 💌      |         | udp 💌 |          |        |
| 6. 🗖                                                         | udp 💌      |         | udp 💌 |          |        |
|                                                              | Save       | Cancel  | ]     | Help     | Close  |

Figure 28: Special Applications Screen

| Data - Speci      | ai Applications Screen                                                                                                    |  |
|-------------------|----------------------------------------------------------------------------------------------------|--|
| Checkbox          | Use this to Enable or Disable this Special Application as required.                                                                                                    |  |
| Name              | Enter a descriptive name to identify this Special Application.                                                                                                    |  |
| Incoming<br>Ports | • <b>Type</b> - Select the protocol (TCP or UDP) used when you receive data from the special application or service. (Note: Some applications use different protocols for outgoing and incoming data).                     |  |
|                   | • <b>Start</b> - Enter the beginning of the range of port numbers used by the application server, for data you receive. If the application uses a single port number, enter it in both the "Start" and "Finish" fields.    |  |
|                   | • <b>Finish</b> - Enter the end of the range of port numbers used by the application server, for data you receive.                                                                                                    |  |
| Outgoing<br>Ports | • <b>Type</b> - Select the protocol (TCP or UDP) used when you send data to the remote system or service.                                                                                                    |  |
|                   | • <b>Start</b> - Enter the beginning of the range of port numbers used by the application server, for data you send to it. If the application uses a single port number, enter it in both the "Start" and "Finish" fields. |  |
|                   | • <b>Finish</b> - Enter the end of the range of port numbers used by the application server, for data you send to it. If the application uses a single port number, enter it in both the "Start" and "Finish" fields.      |  |

#### **Data - Special Applications Screen**

#### **Using a Special Application**

- Configure the Special Applications screen as required.
- On your PC, use the application normally. Remember that only one (1) PC can use each Special application at any time. Also, when 1 PC is finished using a particular Special Application, there may need to be a "Time-out" before another PC can use the same Special Application. The "Time-out" period may be up to 3 minutes.

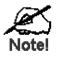

If an application still cannot function correctly, try using the "DMZ" feature.

# DMZ

This feature, if enabled, allows one (1) computer on your LAN to be exposed to all users on the Internet, allowing unrestricted 2-way communication between the "DMZ PC" and other Internet users or Servers.

- This allows almost any application to be used on the "DMZ PC".
- The "DMZ PC" will receive all "Unknown" connections and data.
- If the DMZ feature is enabled, you must select the PC to be used as the "DMZ PC".
- The DMZ feature can be Enabled and Disabled on the Advanced Internet screen.

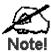

The "DMZ PC" is effectively outside the Firewall, making it more vulnerable to attacks. For this reason, you should only enable the DMZ feature when required.

# **URL Filter**

The URL Filter allows you to block access to undesirable Web site

- To use this feature, you must define "filter strings". If the "filter string" appears in a requested URL, the request is blocked.
- Enabling the *URL Filter* also affects the Internet *Access Log*. If Enabled, the "Destination" field in the log will display the URL. Otherwise, it will display the IP Address.
- The URL Filter can be Enabled or Disabled on the Advanced Internet screen.

|                                 | URL Filter                                                |
|---------------------------------|-----------------------------------------------------------|
| Filter Strings                  |                                                           |
| When enabled,<br>requested URL. | a request is blocked if any of these entries occur in the |
| ·                               | Current Entries                                           |
| Add Filter String               | Delete All Add                                            |
|                                 | Filter Strings should be as specific as possible.         |
|                                 | Help Close                                                |

Figure 29: URL Filter Screen

| Filter Strings    |                                                                                                    |
|-------------------|----------------------------------------------------------------------------------------------------|
| Current Entries   | This lists any existing entries. If you have not entered any values, this list will be empty.                                                                                                    |
| Add Filter String | To add an entry to the list, enter it here, and click the "Add" button.<br>An entry may be a Domain name (e.g. www.trash.com) or simply a<br>string. (e.g. ads/)<br>Any URL which contains ANY entry ANYWHERE in the URL will<br>be blocked. |
| Buttons           |                                                                                                    |
| Delete/Delete All | Use these buttons to delete the selected entry or all entries, as required.<br>Multiple entries can be selected by holding down the CTRL key while<br>selecting.(On the Macintosh, hold the SHIFT key while selecting.)                      |
| Add               | Use this to add the current Filter String to the site list.                                                                                                    |

#### Data - URL Filter Screen

# Remote Management

This feature allows you to manage the LevelOne 22Mbps Wireless AP Router via the Internet.

| Remote Managment                                                                                                    |                                                     |      |        |      |  |
|----------------------------------------------------------------------------------------------------|-----------------------------------------------------|------|--------|------|--|
| If enabled, this device can be administered via the Internet, using your Web Browser. See help for<br>details of the "Port Number". |                                                     |      |        |      |  |
| 1 S I                                                                                                    | Enable Remote Management                            |      |        |      |  |
|                                                                                                    | Port Number: 8080                                   |      |        |      |  |
| 10 A                                                                                                    | Current IP Address to connect to this device: 0.0.0 |      |        |      |  |
|                                                                                                    |                                                     | Save | Cancel | Help |  |
|                                                                                                    |                                                     |      |        |      |  |

Figure 30: Remote Management Screen

#### Data - Remote Management Screen

| Remote Managem              | Remote management                                                                                                    |  |  |
|-----------------------------|----------------------------------------------------------------------------------------------------|--|--|
| Enable Remote<br>Management | Enable to allow management via the Internet. If Disabled, this device will ignore management connection attempts from the Internet.                                                                                                    |  |  |
| Port Number                 | Enter a port number between 1024 and 65535 (8080 is recommended). This port number must be specified when you connect (see below).                                                                                                    |  |  |
|                             | <b>Note:</b> The default port number for HTTP (Web) connections is port 80, but using port 80 here will prevent the use of a Web "Virtual Server" on your LAN. (See <i>Advanced Internet - Virtual Servers</i> )                                                  |  |  |
| Current IP Ad-<br>dress     | You must use this IP Address to connect (see below).<br>This IP Address is allocated by your ISP. But if using a Dynamic IP<br>Address, this value can change each time you connect to your ISP.<br>So it is better if your ISP allocates you a Fixed IP Address. |  |  |

#### Remote Management

#### To connect from a remote PC via the Internet

- 1. Ensure your Internet connection is established, and start your Web Browser.
- In the "Address" bar, enter "HTTP://" followed by the Internet IP Address of the LevelOne 22Mbps Wireless AP Router. If the port number is not 80, the port number is also required. (After the IP Address, enter ":" followed by the port number.)
   e.g.

```
HTTP://123.123.123.123:8080
```

This example assumes the WAN IP Address is 123.123.123.123, and the port number is 8080.

#### Virtual Servers

This feature allows you to make Servers on your LAN accessible to Internet users. Normally, Internet users would not be able to access a server on your LAN because:

- Your Server does not have a valid external IP Address.
- Attempts to connect to devices on your LAN are blocked by the firewall in this device.

The "Virtual Server" feature solves these problems and allows Internet users to connect to your servers, as illustrated below.

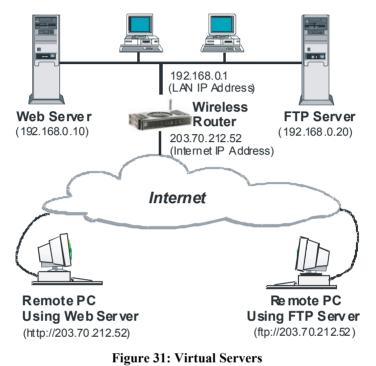

#### IP Address seen by Internet Users

Note that, in this illustration, both Internet users are connecting to the same IP Address, but using different protocols.

#### To Internet users, all virtual Servers on your LAN have the same IP Address. This IP Address is allocated by your ISP.

This address should be static, rather than dynamic, to make it easier for Internet users to connect to your Servers.

However, you can use the *DDNS (Dynamic DNS)* feature to allow users to connect to your Virtual Servers using a URL, instead of an IP Address.

#### **Virtual Servers Screen**

The *Virtual Servers* screen is reached by the *Virtual Servers* link on the *Advanced* screen. An example screen is shown below.

|            | Virtual Servers                                                                                                    |
|------------|----------------------------------------------------------------------------------------------------|
| Servers    | Web     ▲       FTP(Control)     ■       FTP(Data)     ■       E-Mail(POP3)     ■       E-Mail(SMTP)     ▼                                                |
| Properties | Image: PC (Server): Select a PC Image: My PC is not listed   Protocol: TCP Image: TCP   Internal Port No. 80 External Port No.   Add Update Delete   Help |

Figure 32: Virtual Servers Screen

This screen lists a number of pre-defined Servers, and allows you to define your own Servers. Details of the selected Server are shown in the "Properties" area.

| Servers           |                                                                                                    |  |
|-------------------|----------------------------------------------------------------------------------------------------|--|
| Servers           | This lists a number of pre-defined Servers, plus any Servers you have defined. Details of the selected Server are shown in the "Properties" area.                                                                                                    |  |
| Properties        |                                                                                                    |  |
| Enable            | Use this to Enable or Disable support for this Server, as required.                                                                                                    |  |
|                   | • If Enabled, any incoming connections will be forwarded to the selected PC.                                                                                                    |  |
|                   | • If Disabled, any incoming connection attempts will be blocked.                                                                                                    |  |
| PC (Server)       | Select the PC for this Server. The PC must be running the appropriate Server software.                                                                                                    |  |
| Protocol          | Select the protocol (TCP or UDP) used by the Server.                                                                                                    |  |
| Internal Port No. | Enter the port number which the Server software is configured to use.                                                                                                    |  |
| External Port No. | The port number used by Internet users when connecting to the<br>Server. This is normally the same as the Internal Port Number. If it<br>is different, this device will perform a "mapping" or "translation"<br>function, allowing the server to use one port address, while clients<br>use a different port address. |  |

| Buttons     |                                                                                                    |
|-------------|----------------------------------------------------------------------------------------------------|
| Defaults    | This will delete any Servers you have defined, and set the pre-<br>defined Servers to use their default port numbers.                                                    |
| Disable All | This will cause the "Enable" setting of all Virtual Servers to be set OFF.                                                                                               |
| Add         | Add a new entry to the Virtual Server list, using the data shown in<br>the "Properties" area on screen. The entry selected in the list is<br>ignored, and has no effect. |
| Update      | Update the current Virtual Server entry, using the data shown in the "Properties" area on screen.                                                                        |
| Delete      | Delete the current Virtual Server entry. Note that the pre-defined<br>Servers can not be deleted. Only Servers you have defined yourself<br>can be deleted.              |
| Clear Form  | Clear all data from the "Properties" area, ready for input of a new Virtual Server entry.                                                                                |

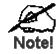

For each entry, the PC must be running the appropriate Server software.

#### **Defining your own Virtual Servers**

If the type of Server you wish to use is not listed on the *Virtual Servers* screen, you can define and manage your own Servers:

| Create a new Server:    | 1. Click "Clear Form"                                                                                |
|-------------------------|----------------------------------------------------------------------------------------------------|
|                         | 2. Enter the required data, as described above.                                                      |
|                         | 3. Click "Add".                                                                                      |
|                         | 4. The new Server will now appear in the list.                                                       |
| Modify (Edit) a Server: | 5. Select the desired Server from the list                                                           |
|                         | 6. Make any desired changes (for example, change the Enable/Disable setting).                        |
|                         | 7. Click "Update" to save changes to the selected Server.                                            |
| Delete a Server:        | 8. Select the entry from the list.                                                                   |
|                         | 9. Click "Delete".                                                                                   |
|                         | <b>Note:</b> You can only delete Servers you have defined. Pre-<br>defined Server cannot be deleted. |
|                         |                                                                                                    |

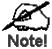

From the Internet, ALL Virtual Servers have the IP Address allocated by your ISP.

### **Connecting to the Virtual Servers**

Once configured, anyone on the Internet can connect to your Virtual Servers. They must use the Internet IP Address (the IP Address allocated to you by your ISP).

http://203.70.212.52 ftp://203.70.212.52

e.g.

It is more convenient if you are using a Fixed IP Address from your ISP, rather than Dynamic. However, you can use the *Dynamic DNS* feature, described in the following section, to allow users to connect to your Virtual Servers using a URL, rather than an IP Address.

# Dynamic DNS (Domain Name Server)

This free service is very useful when combined with the *Virtual Server* feature. It allows Internet users to connect to your Virtual Servers using a URL, rather than an IP Address.

This also solves the problem of having a dynamic IP address. With a dynamic IP address, your IP address may change whenever you connect, which makes it difficult to connect to you.

#### The Service works as follows:

- 1. You must register for the service at http://www.dyndns.org (Registration is free). Your password will be E-mailed to you.
- 2. After registration, use the "Create New Host" option (at www.dyndns.org) to request your desired Domain name.
- 3. Enter your data from www.dyndns.org in the LevelOne 22Mbps Wireless AP Router's DDNS screen.
- 4. The LevelOne 22Mbps Wireless AP Router will then automatically ensure that your current IP Address is recorded at http://www.dyndns.org
- 5. From the Internet, users will be able to connect to your Virtual Servers (or DMZ PC) using your Domain name, as shown on this screen.

## **Dynamic DNS Screen**

Select Advanced on the main menu, then Dynamic DNS, to see a screen like the following:

|              | DDNS (Dynamic DNS)                                                                                                    |  |  |
|--------------|----------------------------------------------------------------------------------------------------|--|--|
| DDNS Service | Dynamic DNS allows you to provide Internet users with a domain name (instead<br>of an IP Address) to access your Virtual Servers. |  |  |
| 3            | Register for this FREE service at <u>http://www.dyndns.org</u>                                                                    |  |  |
|              | After registration, use the "Create New Host" option to request your desired<br>Domain name.                                      |  |  |
| DDNS Data    | Enter the data from your www.dyndns.org account                                                                                   |  |  |
|              | User Name:                                                                                                    |  |  |
|              | Password:                                                                                                    |  |  |
|              | Domain: .dyndns.org                                                                                                    |  |  |
|              | (Allocated to you by www.dyndns.org )                                                                                             |  |  |
|              | DDNS Status:                                                                                                    |  |  |
|              | Save Cancel Help                                                                                                    |  |  |
|              |                                                                                                    |  |  |
|              |                                                                                                    |  |  |
|              |                                                                                                    |  |  |
|              |                                                                                                    |  |  |

Figure 33: DDNS Screen

#### Data - Dynamic DNS Screen

| DDNS Service | DDNS Service                                                                                                    |  |
|--------------|----------------------------------------------------------------------------------------------------|--|
| DDNS Service | <ul> <li>You must sign up first to create a new account before using the service. The service is free.</li> <li>Click this link to connect to the www.dyndns.org Web site.</li> <li>Your initial password will be E-mailed to you; you can change this later if you wish.</li> <li>After registration, use the "Create New Host" link (on the www.dyndns.org Web site) to request a domain name.</li> </ul> |  |
| DDNS Data    |                                                                                                    |  |
| User Name    | Enter the "User name" specified at the www.dyndns.org Web site when you registered.                                                                                                    |  |
| Password     | Enter your current password for www.dyndns.org                                                                                                    |  |
| Domain       | <ul> <li>Enter your domain name, as allocated at www.dyndns.org.</li> <li>The name should consist only of letters and the hyphen (dash).<br/>Using any other characters may cause problems</li> </ul>                                                                                                    |  |
| DDNS Status  | <ul> <li>This message is returned by the DDNS Server at www.dyndns.org</li> <li>Normally, this message should be "Update successful" (current IP address was updated on the www.dyndns.org server).</li> <li>If the message is "No host", this indicates the host name entered was not allocated to you. You need to connect to www.dyndns.org and correct this problem.</li> </ul>                         |  |

# Chapter 7 Advanced Configuration

*This Chapter explains the settings available via the Advanced configuration section of the "Advanced" menu.* 

# **Overview**

Normally, it is not necessary to use these screens, or change any settings. These screens and settings are provided to deal with non-standard situations, or to provide additional options for advanced users.

The settings available are:

| PC Database | This is the list of PCs shown when you select the "DMZ PC" or a "Vir-<br>tual Server". This database is maintained automatically, but you can add<br>and delete entries for PCs which use a Fixed (Static) IP Address. |
|-------------|----------------------------------------------------------------------------------------------------|
| Options     | Various options, such as backup DNS, UPnP, and enable TFTP firm-<br>ware upgrade option.                                                                                                    |
| MAC Address | Set the MAC (hardware) address used on the Internet (WAN port) interface. This is required only if your ISP has recorded the MAC (hardware) address you should use.                                                    |
| Routing     | Only required if your LAN has other Routers or Gateways.                                                                                                    |

# PC Database

The PC Database is used whenever you need to select a PC (e.g. for the "DMZ" PC). It eliminates the need to enter IP addresses. Also, you do not need to use fixed IP addresses on your LAN.

#### **PC Database Screen**

An example PC Database screen is shown below.

| PC Dat                                                                                                    | abase                           |
|----------------------------------------------------------------------------------------------------|---------------------------------|
| <u>DHCP Clients</u> are automatically added and updated.<br>If not listed, try restarting the PC.<br>Cs using a <u>Fixed IP address</u> can be added and deleted | l below.                        |
| PCs<br>human-int 192.168.0.3 (LAN) 0010b55883e0(DHCP)                                                                                                    | < Add IP Address:               |
| Delete                                                                                                    | Refresh Generate Report<br>Help |

Figure 34: PC Database

- PCs which are "DHCP Clients" are automatically added to the database, and updated as required.
- By default, non-Server versions of Windows act as "DHCP Clients"; this setting is called "Obtain an IP Address automatically".
- The LevelOne 22Mbps Wireless AP Router uses the "Hardware Address" to identify each PC, not the name or IP address. The "Hardware Address" can only change if you change the PC's network card or adapter.
- This system means you do NOT need to use Fixed (static) IP addresses on your LAN. However, you can add PCs using Fixed (static) IP Addresses to the PC database if required.

| PC Database |                                                                                                    |
|-------------|----------------------------------------------------------------------------------------------------|
| PCs         | This lists all current entries. Data displayed is <i>name (IP Address) type</i> .<br>The "type" indicates whether the PC is connected to the LAN or<br>WLAN (Wireless LAN).                           |
| Name        | If adding a new PC to the list, enter its name here. It is best if this matches the PC's "hostname".                                                                                                  |
| IP Address  | Enter the IP Address of the PC. The PC will be sent a "ping" to deter-<br>mine its hardware address. If the PC is not available (not connected, or<br>not powered On) you will not be able to add it. |

#### Data - PC Database Screen

DO Detekses

| Buttons         |                                                                                                    |  |
|-----------------|----------------------------------------------------------------------------------------------------|--|
| Add             | This will add the new PC to the list. The PC will be sent a "ping" to determine its hardware address. If the PC is not available (not connected, or not powered On) you will not be able to add it. |  |
| Delete          | <ul><li>Delete the selected PC from the list. This should be done in 2 situations:</li><li>The PC has been removed from your LAN.</li><li>The entry is incorrect.</li></ul>                         |  |
| Refresh         | Update the data on screen.                                                                                                    |  |
| Generate Report | Display a read-only list showing full details of all entries in the PC database.                                                                                                    |  |

# Options

This screen allows advanced users to enter or change a number of settings. For normal operation, there is no need to use this screen or change any settings.

An example Options screen is shown below.

|                                                  |                                    | Options                                                                                                    |  |
|--------------------------------------------------|------------------------------------|----------------------------------------------------------------------------------------------------|--|
| Backup DNS                                       | Backup DNS (1) IP Addre            |                                                                                                    |  |
|                                                  | Backup DNS (2) IP Addre            | 55.                                                                                                    |  |
| <                                                | These DNS (Domain Nam              | e Servers) are used only if the primary DNS is unavailable.                                                |  |
| TFTP                                             | Enable Firmware Upgrade using TFTP |                                                                                                    |  |
| UPo Enable UPnP Services                         |                                    | es -                                                                                                    |  |
|                                                  | Allow configurati                  | on changes through UPnP                                                                                    |  |
|                                                  | Allow Internet ac                  | cess to be disabled                                                                                        |  |
| Firewall Enable DoS (Denial of Service) Firewall |                                    | of Service) Firewall                                                                                       |  |
|                                                  | Threshold:                         | <ul> <li>High (WAN bandwidth &gt; 2 Mbps)</li> </ul>                                                       |  |
|                                                  | 1                                  | <ul> <li>Medium (WAN bandwidth 1 - 2 Mbps)</li> </ul>                                                      |  |
|                                                  |                                    | Low (WAN bandwidth < 1 Mbps)                                                                               |  |
|                                                  | Enabled (strongly re               | commended), invalid packets and connections are dropped. The "Threshold" affects invalid connections only. |  |
|                                                  |                                    | Save Cancel Help                                                                                           |  |

Figure 35: Options Screen

| Backup DNS                                 |                                                                                                    |  |
|--------------------------------------------|----------------------------------------------------------------------------------------------------|--|
| IP Address                                 | Enter the IP Address of the DNS (Domain Name Servers) here. These DNS will be used only if the primary DNS is unavailable.                                                                                                    |  |
| TFTP                                       |                                                                                                    |  |
| Enable Firm-<br>ware Upgrade<br>using TFTP | • If enabled, TFTP (Trivial FTP) can be used to upgrade the firm-<br>ware in this device. This is normally not required; a Windows<br>utility is available for this purpose.                                                                                                    |  |
| using 11 11                                | • You must obtain the firmware upgrade file first; instructions for using TFTP will be available with the upgrade.                                                                                                    |  |
| UPnP                                       |                                                                                                    |  |
| Enable UPnP<br>Services                    | • UPnP (Universal Plug and Play) allows automatic discovery and configuration of equipment attached to your LAN. UPnP is by supported by Windows ME, XP, or later.                                                                                                    |  |
|                                            | • If Enabled, this device will be visible via UPnP.                                                                                                    |  |
|                                            | • If Disabled, this device will not be visible via UPnP.                                                                                                    |  |
| Allow Configu-<br>ration                   | <ul> <li>If checked, then UPnP users can change the configuration.</li> <li>If Disabled, UPnP users can only view the configuration. But currently, this restriction only applies to users running Windows XP, who access the <i>Properties</i> via UPnP. (e.g. Right - click the LevelOne 22Mbps Wireless AP Router in <i>My Network Places</i>, and select <i>Properties</i>)</li> </ul> |  |

#### **Data - Options Screen**

| Allow Internet<br>access to be<br>disabled | <ul> <li>If checked, then UPnP users can disable Internet access via this device.</li> <li>If Disabled, UPnP users can NOT disable Internet access via this device. But currently, this restriction only applies to users running Windows XP, who access the <i>Properties</i> via UPnP. (e.g. Right - click the LevelOne 22Mbps Wireless AP Router in <i>My Network Places</i>, and select <i>Properties</i>)</li> </ul> |
|--------------------------------------------|----------------------------------------------------------------------------------------------------|
| Firewall                                   |                                                                                                    |
| Enable DoS<br>Firewall                     | If enabled, DoS (Denial of Service) attacks will be detected and<br>blocked. The default is enabled. It is strongly recommended that this<br>setting be left enabled.                                                                                                    |
|                                            | Note:                                                                                                    |
|                                            | • A DoS attack does not attempt to steal data or damage your PCs, but overloads your Internet connection so you cannot use it - the service is unavailable.                                                                                                    |
|                                            | • The LevelOne 22Mbps Wireless AP Router uses "Stateful Inspec-<br>tion" technology. This system can detect situations where<br>individual TCP/IP packets are valid, but collectively they become<br>a DoS attack.                                                                                                    |
| Threshold                                  | This setting affects the number of "half-open" connections allowed.                                                                                                    |
|                                            | • A "half-open" connection arises when a remote client contacts the Server with a connection request, but then does not reply to the Server's response.                                                                                                    |
|                                            | • While the optimum number of "half-open" connections allowed (the "Threshold") depends on many factors, the most important factor is the available bandwidth of your Internet connection.                                                                                                    |
|                                            | • Select the setting to match the bandwidth of your Internet connection.                                                                                                    |

# **MAC Address**

The MAC (hardware) address is a low-level network identifier. It may be called "MAC Address", "Hardware Address", or "Physical Address". On a PC, this address is associated with the Network card or adapter. The address on the *MAC Address* screen is the address on the Internet (WAN port) interface, and has no effect on the LAN interface.

- If your ISP asks for the "Network Adapter Address", "Physical Address", "Hardware Address", or "MAC Address" for the PC the DSL/Cable modem is connected to, provide this value.
- If your ISP has already recorded a MAC address, you can change the address used by the LevelOne 22Mbps Wireless AP Router to match the address recorded by your ISP.

#### **MAC Address Screen**

Select MAC Address from the Advanced menu to reach a screen like the example below.

| This set the MAC ad      | dress (also called hardwa                 |          |   |                              | he WAN port   | (Internet |  |
|--------------------------|-------------------------------------------|----------|---|------------------------------|---------------|-----------|--|
| interface). It is only n | ecessary to change this i<br>00c002714169 | <u> </u> | · | u to use a par<br>py from PC | ticular MAC a | ddress.   |  |
| -                        |                                           |          |   | Save                         | Cancel        | Help      |  |
|                          |                                           |          |   |                              |               |           |  |

Figure 36: MAC address Screen

| Bata mile addit           |                                                                                                    |  |  |
|---------------------------|----------------------------------------------------------------------------------------------------|--|--|
| MAC (hardware)<br>Address | The current MAC (hardware) address is displayed.<br>If your ISP has recorded a Hardware Address, you can "spoof" that<br>address by entering it in the address field. The hardware address<br>consists of 12 characters, where each character is a digit (09) or a<br>character between A and F. |  |  |
| Buttons                   |                                                                                                    |  |  |
| Default                   | Inserts the default MAC address into the MAC address field. You must click "Save" to actually change the address used.                                                                                                    |  |  |
| Copy from PC              | Inserts the MAC address from your PC into the MAC address field.<br>You must click "Save" to actually change the address used.                                                                                                    |  |  |
| Save                      | Save your changes to the LevelOne 22Mbps Wireless AP Router.                                                                                                    |  |  |
| Cancel                    | Reverse any changes made since the last "Save".                                                                                                    |  |  |

#### Data - MAC address Screen

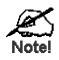

If the MAC address is changed, the LevelOne 22Mbps Wireless AP Router must restart.

# Routing

#### Overview

- If you don't have other Routers or Gateways on your LAN, you can ignore the "Routing" page completely.
- If the LevelOne 22Mbps Wireless AP Router is only acting as a Gateway for the local LAN segment, ignore the "Routing" page even if your LAN has other Routers.
- If your LAN has a standard Router (e.g. Cisco) on your LAN, and the LevelOne 22Mbps Wireless AP Router is to act as a Gateway for all LAN segments, enable RIP (Routing Information Protocol) and ignore the Static Routing table.
- If your LAN has other Gateways and Routers, and you wish to control which LAN segments use each Gateway, do NOT enable RIP (Routing Information Protocol). Configure the Static Routing table instead. (You also need to configure the other Routers.)
- If using Windows 2000 Data center Server as a software Router, enable RIP on the LevelOne 22Mbps Wireless AP Router, and ensure the following Windows 2000 settings are correct:
  - Open Routing and Remote Access
  - In the console tree, select *Routing and Remote Access*, [server name], IP Routing, RIP
  - In the "Details" pane, right-click the interface you want to configure for RIP version 2, and then click "Properties".
  - On the "General" tab, set *Outgoing packet protocol* to "RIP version 2 broadcast", and *Incoming packet protocol* to "RIP version 1 and 2".

#### **Routing Screen**

The routing table is accessed by the Routing link on the Advanced screen.

#### Using this Screen

Generally, you will use either RIP (Routing Information Protocol) OR the Static Routing Table, as explained above, although is it possible to use both methods simultaneously.

#### Static Routing Table

- If RIP is not used, an entry in the routing table is required for each LAN segment on your Network, other than the segment to which this device is attached.
- The other Routers must also be configured. See *Configuring Other Routers on your LAN* later in this chapter for further details and an example.

|   | RIP            | Routing                                                                   |
|---|----------------|---------------------------------------------------------------------------|
| 3 | Static Routing | Static Routing Table Entries                                              |
|   |                | Properties Destination Network:                                           |
|   |                | Clear Form       Add     Update     Delete       Generate Report     Help |

Figure 37: Routing Screen

| RIP                             |                                                                                                    |
|---------------------------------|----------------------------------------------------------------------------------------------------|
| Enable RIP                      | Check this to enable the RIP (Routing Information Protocol) feature of the LevelOne 22Mbps Wireless AP Router.                                                                                                    |
|                                 | The LevelOne 22Mbps Wireless AP Router supports RIP 1 only.                                                                                                    |
| Static Routing                  |                                                                                                    |
| Static Routing<br>Table Entries | <ul> <li>This list shows all entries in the Routing Table.</li> <li>The "Properties" area shows details of the selected item in the list.</li> <li>Change any the properties as required, then click the "Update" button to save the changes to the selected entry.</li> </ul>                                                                                       |
| Properties                      | <ul> <li>Destination Network - The network address of the remote LAN segment. For standard class "C" LANs, the network address is the first 3 fields of the Destination IP Address. The 4th (last) field can be left at 0.</li> <li>Network Mask - The Network Mask for the remote LAN segment. For class "C" networks, the default mask is 255.255.255.0</li> </ul> |
|                                 | Gateway IP Address - The IP Address of the Gateway or<br>Router which the LevelOne 22Mbps Wireless AP Router must<br>use to communicate with the destination above. (NOT the router<br>attached to the remote segment.)                                                                                                    |
|                                 | • <b>Metric</b> - The number of "hops" (routers) to pass through to reach the remote LAN segment. The shortest path will be used. The default value is 1.                                                                                                    |
| Buttons                         |                                                                                                    |
| Save                            | Save the RIP setting. This has no effect on the Static Routing Table.                                                                                                    |

#### Data - Routing Screen

| Add             | Add a new entry to the Static Routing table, using the data shown in the "Properties" area on screen. The entry selected in the list is ignored, and has no effect. |
|-----------------|----------------------------------------------------------------------------------------------------|
| Update          | Update the current Static Routing Table entry, using the data shown<br>in the "Properties" area on screen.                                                          |
| Delete          | Delete the current Static Routing Table entry.                                                                                                    |
| Clear Form      | Clear all data from the "Properties" area, ready for input of a new entry for the Static Routing table.                                                             |
| Generate Report | Generate a read-only list of all entries in the Static Routing table.                                                                                               |

#### **Configuring Other Routers on your LAN**

It is essential that all IP packets for devices not on the local LAN be passed to the LevelOne 22Mbps Wireless AP Router, so that they can be forwarded to the external LAN, WAN, or Internet. To achieve this, the local LAN must be configured to use the LevelOne 22Mbps Wireless AP Router as the *Default Route* or *Default Gateway*.

#### Local Router

The local router is the Router installed on the same LAN segment as the LevelOne 22Mbps Wireless AP Router. This router requires that the *Default Route* is the LevelOne 22Mbps Wireless AP Router itself. Typically, routers have a special entry for the *Default Route*. It should be configured as follows.

| <b>Destination IP Address</b> | Normally 0.0.0, but check your router documentation.      |
|-------------------------------|-----------------------------------------------------------|
| Network Mask                  | Normally 0.0.0, but check your router documentation.      |
| Gateway IP Address            | The IP Address of the LevelOne 22Mbps Wireless AP Router. |
| Metric                        | 1                                                         |

#### Other Routers on the Local LAN

Other routers on the local LAN must use the LevelOne 22Mbps Wireless AP Router's *Local Router* as the *Default Route*. The entries will be the same as the LevelOne 22Mbps Wireless AP Router's local router, with the exception of the *Gateway IP Address*.

- For a router with a direct connection to the LevelOne 22Mbps Wireless AP Router's local Router, the *Gateway IP Address* is the address of the LevelOne 22Mbps Wireless AP Router's local router.
- For routers which must forward packets to another router before reaching the LevelOne 22Mbps Wireless AP Router's local router, the *Gateway IP Address* is the address of the intermediate router.

#### **Static Routing - Example**

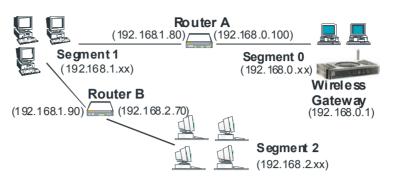

Figure 38: Routing Example

#### For the LevelOne 22Mbps Wireless AP Router's Routing Table

For the LAN shown above, with 2 routers and 3 LAN segments, the LevelOne 22Mbps Wireless AP Router requires 2 entries as follows.

| Entry 1 (Segment 1)    |                                                                      |  |
|------------------------|----------------------------------------------------------------------|--|
| Destination IP Address | 192.168.1.0                                                          |  |
| Network Mask           | 255.255.255.0 (Standard Class C)                                     |  |
| Gateway IP Address     | 192.168.0.100 (LevelOne 22Mbps Wireless<br>AP Router's local Router) |  |
| Metric                 | 2                                                                    |  |
| Entry 2 (Segment 2)    |                                                                      |  |
| Destination IP Address | 192.168.2.0                                                          |  |
| Network Mask           | 255.255.255.0 (Standard Class C)                                     |  |
| Gateway IP Address     | 192.168.0.100                                                        |  |
| Metric                 | 3                                                                    |  |

#### For Router A's Default Route

| Destination IP Address | 0.0.0.0                                                          |
|------------------------|------------------------------------------------------------------|
| Network Mask           | 0.0.0.0                                                          |
| Gateway IP Address     | 192.168.0.1 (LevelOne 22Mbps Wireless AP<br>Router's IP Address) |

#### For Router B's Default Route

| Destination IP Address | 0.0.0.0                                                             |
|------------------------|---------------------------------------------------------------------|
| Network Mask           | 0.0.0.0                                                             |
| Gateway IP Address     | 192.168.1.80 (LevelOne 22Mbps Wireless AP<br>Router's local router) |

# Appendix A Troubleshooting

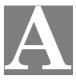

This Appendix covers the most likely problems and their solutions.

#### **Overview**

This chapter covers some common problems that may be encountered while using the LevelOne 22Mbps Wireless AP Router and some possible solutions to them. If you follow the suggested steps and the LevelOne 22Mbps Wireless AP Router still does not function properly, contact your dealer for further advice.

### **General Problems**

# *Problem 1:* Can't connect to the LevelOne 22Mbps Wireless AP Router to configure it.

- Solution 1: Check the following:
  - The LevelOne 22Mbps Wireless AP Router is properly installed, LAN connections are OK, and it is powered ON.
  - Ensure that your PC and the LevelOne 22Mbps Wireless AP Router are on the same network segment. (If you don't have a router, this must be the case.)
  - If your PC is set to "Obtain an IP Address automatically" (DHCP client), restart it.
  - If your PC uses a Fixed (Static) IP address, ensure that it is using an IP Address within the range 192.168.0.2 to 192.168.0.254 and thus compatible with the LevelOne 22Mbps Wireless AP Router's default IP Address of 192.168.0.1.

Also, the Network Mask should be set to 255.255.255.0 to match the LevelOne 22Mbps Wireless AP Router.

In Windows, you can check these settings by using *Control Panel*-*Network* to check the *Properties* for the TCP/IP protocol.

#### Internet Access

#### Problem 1: When I enter a URL or IP address I get a time out error.

- **Solution 1:** A number of things could be causing this. Try the following troubleshooting steps.
  - Check if other PCs work. If they do, ensure that your PCs IP settings are correct. If using a Fixed (Static) IP Address, check the Network Mask, Default gateway and DNS as well as the IP Address.
  - If the PCs are configured correctly, but still not working, check the LevelOne 22Mbps Wireless AP Router. Ensure that it is connected and ON. Connect to it and check its settings. (If you can't connect to it, check the LAN and power connections.)
  - If the LevelOne 22Mbps Wireless AP Router is configured correctly,

check your Internet connection (DSL/Cable modem etc) to see that it is working correctly.

# **Problem 2:** Some applications do not run properly when using the LevelOne 22Mbps Wireless AP Router.

**Solution 2:** The LevelOne 22Mbps Wireless AP Router processes the data passing through it, so it is not transparent.

Use the *Special Applications* feature to allow the use of Internet applications which do not function correctly.

If this does solve the problem you can use the *DMZ* function. This should work with almost every application, but:

- It is a security risk, since the firewall is disabled.
- Only one (1) PC can use this feature.

### **Wireless Access**

#### Problem 1: My PC can't locate the Wireless Access Point.

#### **Solution 1:** Check the following.

- Your PC is set to *Infrastructure Mode*. (Access Points are always in *Infrastructure Mode*)
- The SSID on your PC and the Wireless Access Point are the same. Remember that the SSID is case-sensitive. So, for example "Workgroup" does NOT match "workgroup".
- Both your PC and the Wireless Access Point must have the same setting for WEP. The default setting for the LevelOne 22Mbps Wireless AP Router is disabled, so your wireless station should also have WEP disabled.
- If WEP is enabled on the LevelOne 22Mbps Wireless AP Router, your PC must have WEP enabled, and the key tables (for 64 Bit encryption) or key (for 128 Bit encryption) must match.
- If the LevelOne 22Mbps Wireless AP Router's *Wireless* screen is set to *Allow LAN access to selected Wireless Stations only*, then each of your Wireless stations must have been selected, or access will be blocked.
- To see if radio interference is causing a problem, see if connection is possible when close to the Wireless Access Point. Remember that the connection range can be as little as 100 feet in poor environments.

#### Problem 2: Wireless connection speed is very slow.

- **Solution 2:** The wireless system will connect at the highest possible speed, depending on the distance and the environment. To obtain the highest possible connection speed, you can experiment with the following:
  - Access Point location.
     Try adjusting the location and orientation of the Access Point.
  - Wireless Channel If interference is the problem, changing to another channel may show a marked improvement.
  - Radio Interference Other devices may be causing interference. You can experiment by

switching other devices Off, and see if this helps. Any "noisy" devices should be shielded or relocated.

• RF Shielding

Your environment may tend to block transmission between the wireless stations. This will mean high access speed is only possible when close to the Access Point.

# Appendix B About Wireless LANs

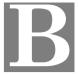

*This Appendix provides some background information about using Wireless LANs (WLANs).* 

## Modes

Wireless LANs can work in either of two (2) modes:

- Ad-hoc
- Infrastructure

#### Ad-hoc Mode

Ad-hoc mode does not require an Access Point or a wired (Ethernet) LAN. Wireless Stations (e.g. notebook PCs with wireless cards) communicate directly with each other.

#### Infrastructure Mode

In Infrastructure Mode, one or more Access Points are used to connect Wireless Stations (e.g. Notebook PCs with wireless cards) to a wired (Ethernet) LAN. The Wireless Stations can then access all LAN resources.

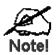

Access Points can only function in "Infrastructure" mode, and can communicate only with Wireless Stations which are set to "Infrastructure" mode.

## **BSS/ESS**

#### BSS

A group of Wireless Stations and a single Access Point, all using the same ID (SSID), form a Basic Service Set (BSS).

Using the same SSID is essential. Devices with different SSIDs are unable to communicate with each other.

#### ESS

A group of Wireless Stations, and multiple Access Points, all using the same ID (ESSID), form an Extended Service Set (ESS).

Different Access Points within an ESS can use different Channels. In fact, to reduce interference, it is recommended that adjacent Access Points SHOULD use different channels.

As Wireless Stations are physically moved through the area covered by an ESS, they will automatically change to the Access Point which has the least interference or best performance. This capability is called **Roaming**. (Access Points do not have or require Roaming capabilities.)

## Channels

The Wireless Channel sets the radio frequency used for communication.

- Access Points use a fixed Channel. You can select the Channel used. This allows you to choose a Channel which provides the least interference and best performance. In the USA and Canada, 11 channel are available. If using multiple Access Points, it is better if adjacent Access Points use different Channels to reduce interference.
- In "Infrastructure" mode, Wireless Stations normally scan all Channels, looking for an Access Point. If more than one Access Point can be used, the one with the strongest signal is used. (This can only happen within an ESS.)
- If using "Ad-hoc" mode (no Access Point), all Wireless stations should be set to use the same Channel. However, most Wireless stations will still scan all Channels to see if there is an existing "Ad-hoc" group they can join.

# WEP

WEP (Wired Equivalent Privacy) is a standard for encrypting data before it is transmitted.

This is desirable because it is impossible to prevent snoopers from receiving any data which is transmitted by your Wireless Stations. But if the data is encrypted, then it is meaningless unless the receiver can decrypt it.

# If WEP is used, the Wireless Stations and the Access Point must have the same settings for each of the following:

| WEP                | Off, 64 Bit, 128 Bit                                                                                  |
|--------------------|----------------------------------------------------------------------------------------------------|
| Кеу                | For 64 Bit encryption, the Key Table must match.<br>For 128 Bit encryption, the Key value must match. |
| WEP Authentication | Open System or Shared Key.                                                                            |

## Wireless LAN Configuration

To allow Wireless Stations to use the Access Point, the Wireless Stations and the Access Point must use the same settings, as follows:

| Mode         | On client Wireless Stations, the mode must be set to "Infrastructure".<br>(The Access Point is always in "Infrastructure" mode.)                                                                           |
|--------------|----------------------------------------------------------------------------------------------------|
| SSID (ESSID) | Wireless Stations should use the same SSID (ESSID) as the Access<br>Point they wish to connect to. Alternatively, the SSID can be set to "any"<br>or null (blank) to allow connection to any Access Point. |
| WEP          | The Wireless Stations and the Access Point must use the same settings for WEP (Off, 64 Bit, or 128 Bit).                                                                                                   |
|              | <b>WEP Key:</b> If WEP is enabled, the Key Table (for 64 Bit encryption) or Key (for 128 Bit Encryption) must be the same on the Wireless Stations and the Access Point.                                   |
|              | <b>WEP Authentication:</b> If WEP is enabled, all Wireless Stations must use the same setting as the Access Point (either "Open System" or "Shared Key").                                                  |

# Appendix C Specifications

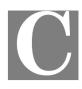

# Multi-Function LevelOne 22Mbps Wireless AP Router

| Model                 | WBR-2400TX                                                                             |
|-----------------------|----------------------------------------------------------------------------------------|
| Dimensions            | 215mm(L) x 150mm(W) x 36mm(H)                                                          |
| Operating Temperature | 0° C to 40° C                                                                          |
| Storage Temperature   | -10° C to 70° C                                                                        |
| Network Protocol:     | TCP/IP                                                                                 |
| Network Interface:    | 5 Ethernet:<br>4 * 10/100BaseT (RJ45) LAN connection<br>1 * 10/100BaseT (RJ45) for WAN |
| Wireless interface    | Wireless Access Point via built-in wireless module.                                    |
| LEDs                  | 12                                                                                     |
| Power Adapter         | 12 V DC External                                                                       |
| Relative humidity     | 10% to 90%                                                                             |

# Wireless Interface

| Standards            | IEEE802.11b WLAN, PCMCIA 2.1, JEIDA 4.2, roaming support |
|----------------------|----------------------------------------------------------|
| Frequency            | 2.4 to 2.4835GHz ( Industrial Scientific Medical Band )  |
| Channels             | Maximum 14 Channels, depending on regulatory authorities |
| Modulation           | DSSS BPSK/QPSK/CC                                        |
| Data Rate            | 11 / 5.5 / 2 / 1 Mbps                                    |
| Coverage Area        | Indoors : 25m @11Mbps, 100m @5.5Mbps or lower            |
|                      | Outdoors : 150m @11Mbps, 250m @5.5Mbps or lower          |
| WEP                  | 64Bit, 128Bit                                            |
| Output Power         | 13dBm (typical)                                          |
| Receiver Sensitivity | -80dBm Min.                                              |

# FCC Statement

This equipment has been tested and found to comply with the limits for a Class B digital device, pursuant to Part 15 of the FCC Rules. These limits are designed to provide reasonable protection against harmful interference in a residential installation.

This equipment generates, uses and can radiate radio frequency energy and, if not installed and used in accordance with the instructions, may cause harmful interference to radio communications. However, there is no guarantee that interference will not occur in a particular installation. If this equipment does cause harmful interference to radio or television reception, which can be determined by turning the equipment off and on, the user is encouraged to try to correct the interference by one of the following measures:

- Reorient or relocate the receiving antenna.
- Increase the separation between the equipment and receiver.
- Connect the equipment into an outlet on a circuit different from that to which the receiver is connected.
- Consult the dealer or an experienced radio/TV technician for help.

To assure continued compliance, any changes or modifications not expressly approved by the party responsible for compliance could void the user's authority to operate this equipment.

#### **FCC Radiation Exposure Statement**

This equipment complies with FCC RF radiation exposure limits set forth for an uncontrolled environment. This equipment should be installed and operated with a minimum distance of 20 centimeters between the radiator and your body.

This device complies with Part 15 of the FCC Rules. Operation is subject to the following two conditions:

(1) This device may not cause harmful interference, and

(2) this device must accept any interference received, including interference that may cause undesired operation.

This transmitter must not be co-located or operating in conjunction with any other antenna or transmitter.

#### **CE Marking Warning**

This is a Class B product. In a domestic environment this product may cause radio interference in which case the user may be required to take adequate measures.